**ІНСТРУКЦІЯ З ЕКСПЛУАТАЦІЇ**

**3319468 3319467**

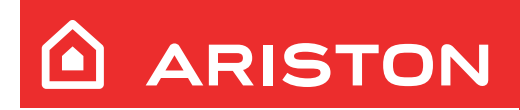

# SENSYS HD

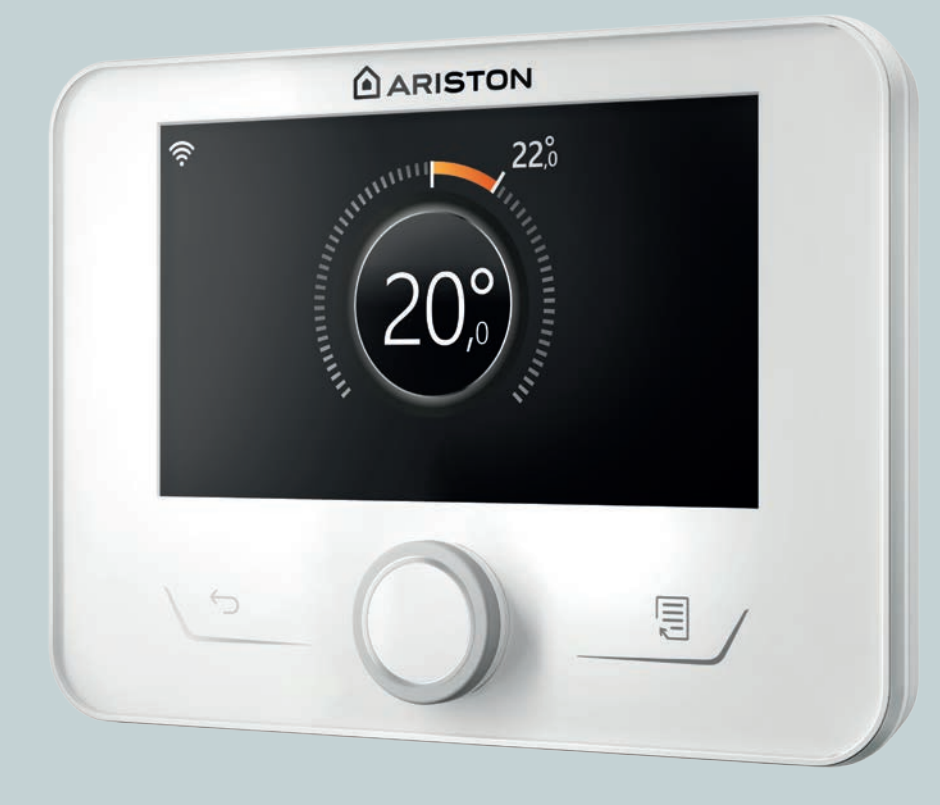

# **Вступ**

Шановна пані,

шановний пане,

дякуємо за вибір інтерфейсу **SENSYS HD ARISTON**.

Даний посібник написано з метою інформування про встановлення та використання інтерфейсу SENSYS HDдля того, щоб дозволити вам максимально використовувати всі його функції.

Зберігайте цей буклет, щоб отримувати всю можливу інформацію, необхідну для виробу після його першого встановлення.

Щоб знайти Центр технічної допомоги якнайближче до вас, можна переглянути наш веб-сайт www.Ariston.com.

Ми також запрошуємо вас ознайомитись із гарантійним сертифікатом, який ви знайдете в упаковці або який ваш установник доставить вам.

**ПРИМІТКА:** віддалене підключення доступне лише в поєднанні з модулем WiFi ARISTON. Докладніше на www.ariston-net.remotethermo.com

# **Символи, використані в посібнику, та їх значення**

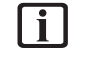

**УВАГА** Вказує на важливу інформацію та особливо делікатні операції.

a **УВАГА: НЕБЕЗПЕКА** Вказує на дії, які, якщо їх не виконати правильно, можуть спричинити нещасні випадки загального типу або призвести до несправностей або матеріальної шкоди приладу; тому потрібна особлива увага та адекватна підготовка.

# **Гарантія**

На продукт ARISTON надається звичайна гарантія, яка діє з дати придбання пристрою. Умови гарантії див. у наданому гарантійному сертифікаті.

# **Утилізація**

ПРОДУКТ ВІДПОВІДАЄ ДИРЕКТИВІ ЄС 2012/19/ЄС - Законодавчий декрет 49/2014 відповідно до ст. 26 Законодавчого указу від 14 березня 2014 р., № 49 "Впровадження Директиви 2012/19/ЄС про відходи електричного та електронного обладнання (WEEE)".

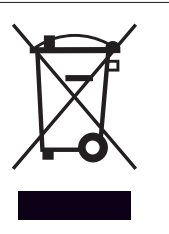

Символ перекресленого смітника, показаний на пристрої або на його упаковці, означає, що виріб після закінчення терміну експлуатації потрібно збирати окремо від інших відходів.

Тож користувач повинен передати пристрій після завершення терміну його експлуатації відповідним муніципальним центрам для роздільного збирання електротехнічних і електронних відходів. Альтернативним варіантом є віддати пристрій, який ви хочете утилізувати, роздрібному продавцеві під час придбання нового пристрою подібного типу. Роздрібним крамницям електронних виробів із площею продаж не менше 400 м<sup>2</sup> також можна безкоштовно передати до утилізації, без зобов'язань щодо купівлі, електронні вироби, які підлягають утилізації, розмірами менше 25 см.

Належне роздільне збирання для подальшого відправлення виведених з експлуатації пристроїв на переробку, обробку й екологічно безпечне захоронення допомагає уникнути можливих негативних наслідків для навколишнього середовища та здоров'я, а також сприяє повторному використанню та/або переробці матеріалів, з яких складається обладнання.

## **Покажчик**

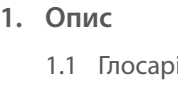

**2. [User Menu](#page-8-0)**

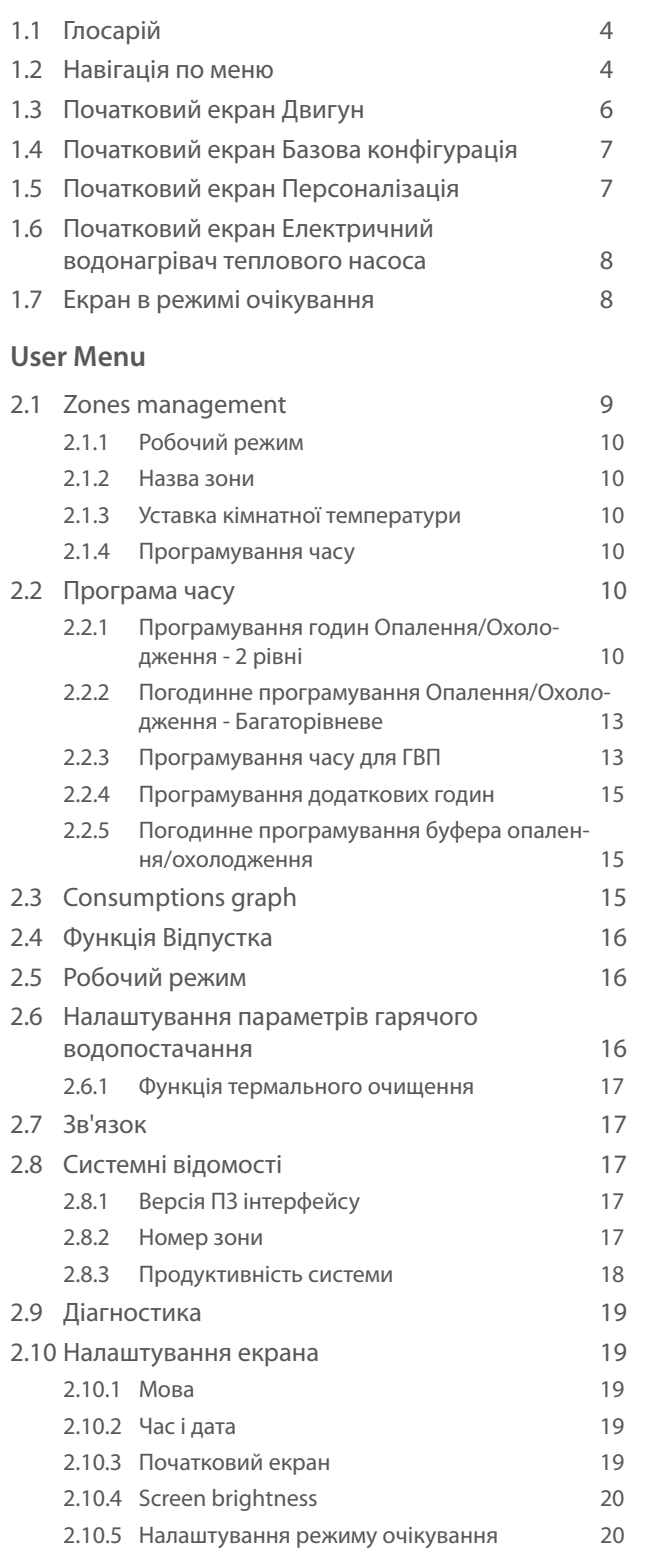

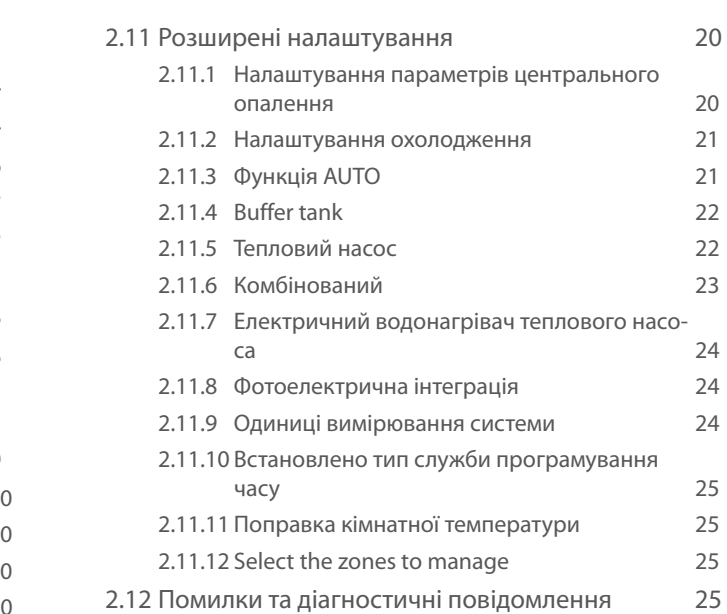

### <span id="page-3-0"></span>**1. Опис**

Інтерфейс системи - це пристрій управління системою опалення, який може використовуватися як кімнатний термостат та/або як системний інтерфейс для моніторингу основної інформації про роботу установки та здійснення бажаних налаштувань.

#### **1.1 Глосарій**

**Зона:** систему опалення можна розділити на кілька гідравлічно незалежних областей, які називаються зонами. Кожна зона може самостійно генерувати запит на тепло/ охолодження до теплогенератора. Наприклад, будівлю можна розділити на зону з випромінюваними панелями та радіаторну зону.

**Часовий інтервал:** вибравши режим роботи, запрограмований для зони, можна задати погодинний профіль програмування. Інтервали часу, на які поділяється погодинне програмування, називаються діапазонами, і для кожного діапазону можна визначити цільову температуру (задане значення) на основі погодинного режиму програмування, встановленого на етапі конфігурації системи.

**Дворівневе щоденне погодинне програмування:** дворівневе щоденне погодинне програмування дозволяє розділити профіль програмування максимум на 4 діапазони комфорту та 4 діапазони зниженої температури протягом 24 годин.

**Багаторівневе щоденне погодинне програмування:** у багаторівневому щоденному погодинному програмуванні, доступному лише в продуктах, де є можливість використовувати цей режим, можна задати до 12 щоденних годин, для кожної з яких можна встановити спеціальне значення цільової температури.

#### **1.2 Навігація по меню**

Інтерфейс оснащений кольоровим дисплеєм, селектором і двома кнопками.

Навігація в меню інтерфейсу здійснюється за допомогою кнопки "Меню" **(A)**, селектора **(B)** і кнопки "Назад" **(C)**.

- Кнопка "Меню" **(A)**: при натисканні відкриває головне меню.
- Обертання селектора **(B)** дозволяє виконувати такі функції:
	- переміщати курсор між елементами на екрані, які можна вибирати.
	- прокручувати значення налаштування певної функції або параметра.
- Натискання селектора **(B)** дозволяє виконувати такі функції:
	- доступ до елементів, які можна вибрати на екрані.
	- підтверджувати значення налаштування певної функції або параметра.
- Кнопка "Назад" **(C)** дозволяє виконувати такі функції:
	- повертатися до попереднього меню або підменю.
	- скасовувати вставляння значення налаштування певної функції або параметра.

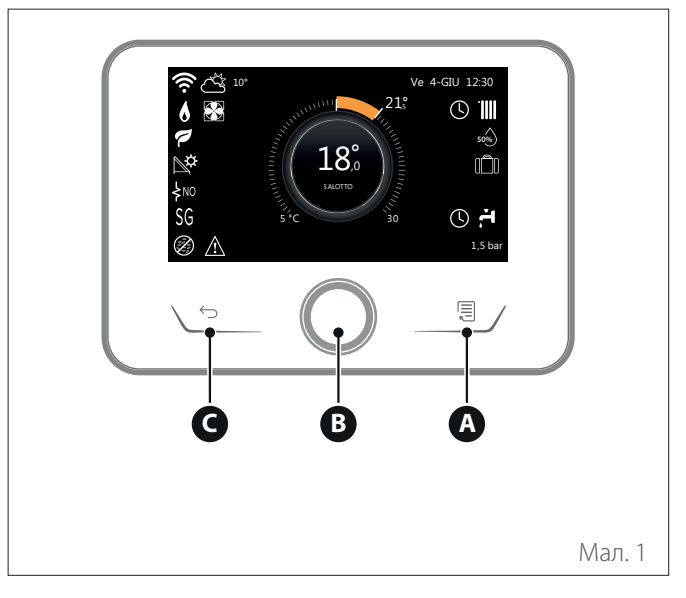

**Приклад навігації**

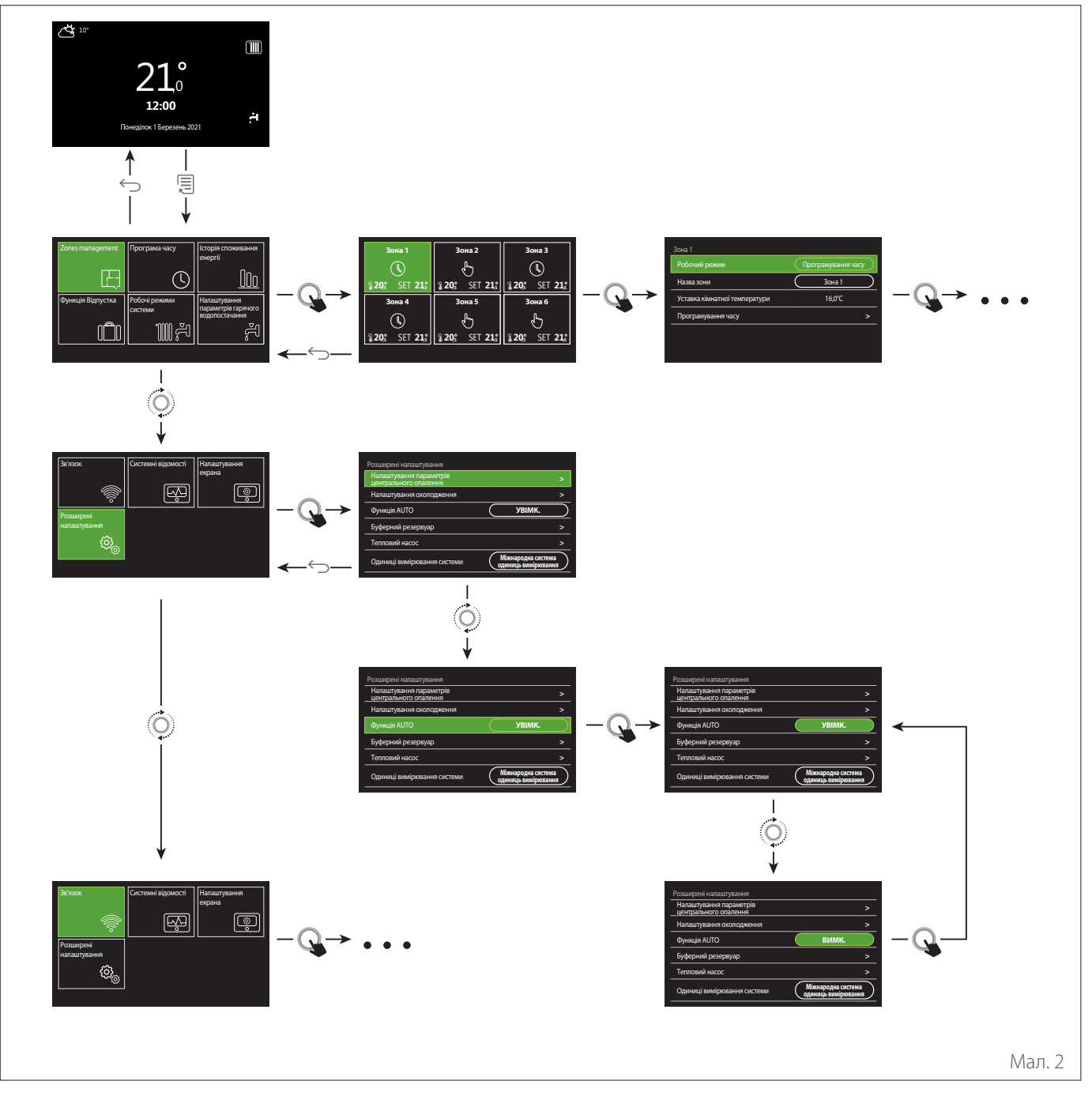

#### **Умовні позначення**

- $\hookrightarrow$ кнопка назад
- 同 кнопка меню

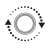

- поверніть селектор
- $\mathbf Q$ натисніть селектор

<span id="page-5-1"></span><span id="page-5-0"></span>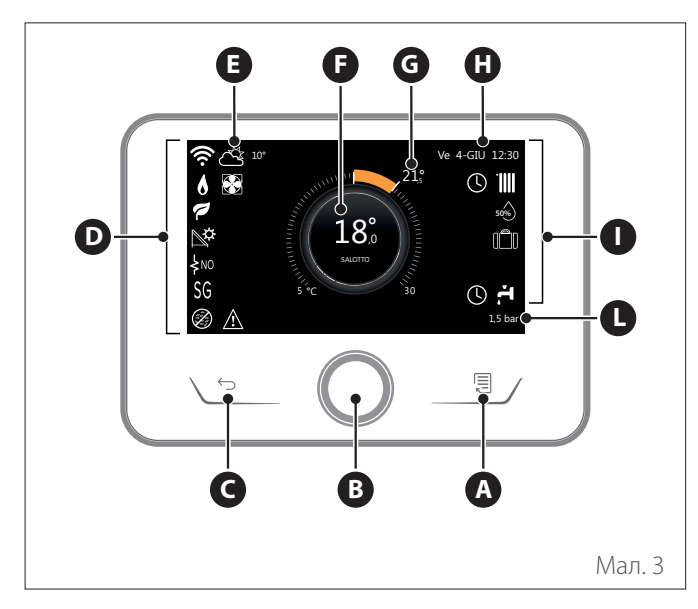

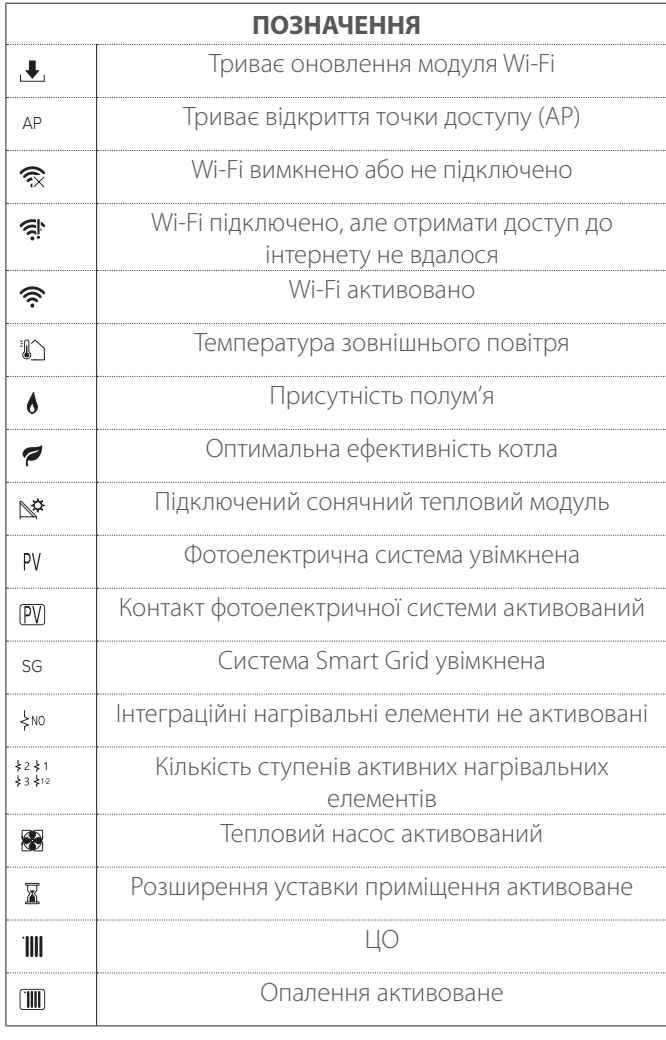

- **A** Кнопка меню
- **B** Селектор
- **C** Кнопка назад
- **D** Функціональні іконки
- **E** Погода й зовнішня температура<br>**F** Температура в примішенні
- **F** Температура в приміщенні
- **G** Допустима температура.<br>**H** Час і дата
- **H** Час і дата
- **I** Робочі іконки
- **L** Індикація тиску
- i **Інтерфейс SENSYS HD є сумісним з Ariston NET у поєднанні з модулем WiFi ARISTON. Докладніше на www.ariston-net.remotethermo. com**

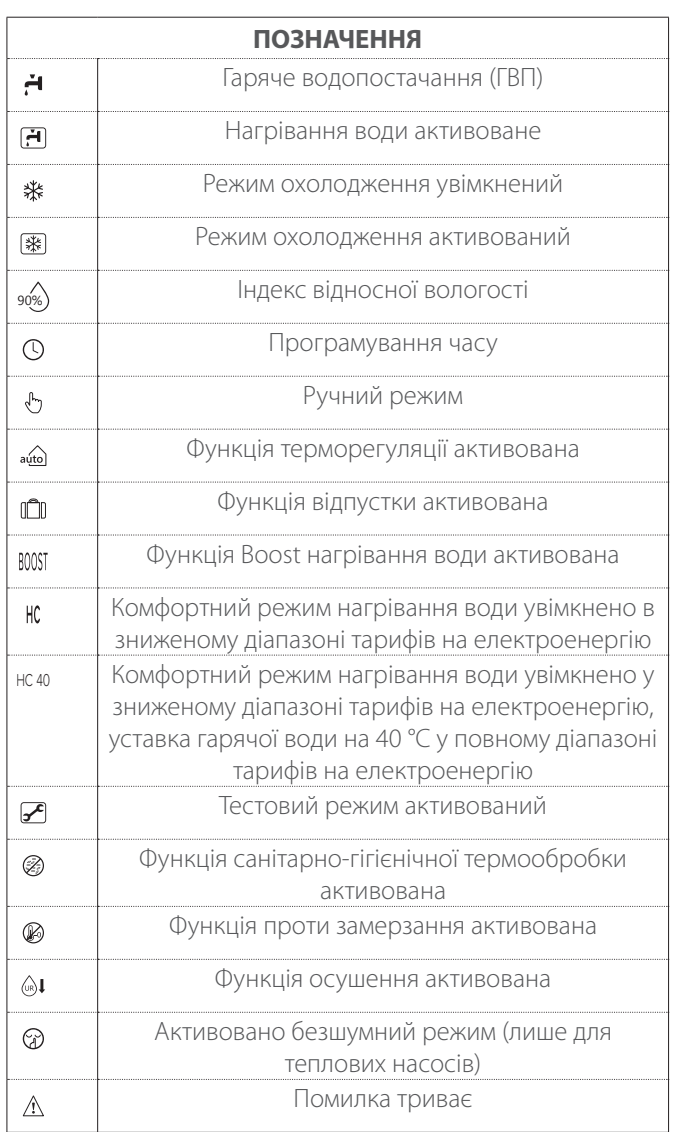

#### <span id="page-6-0"></span>**1.4 Початковий екран Базова конфігурація**

Початковий екран "Базова конфігурація"можна вибрати, якщо пристрій налаштовано як системний інтерфейс (зона 0).

У центральній зоні відображається інформація, що стосується режиму опалення, охолодження або гарячого водопостачання.

Значення значків наведено в пар. ["Початковий екран](#page-5-1) [Двигун](#page-5-1)".

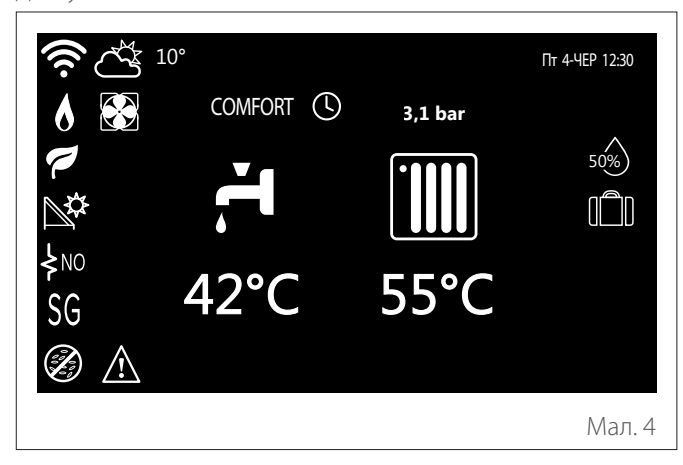

**1.5 Початковий екран Персоналізація**

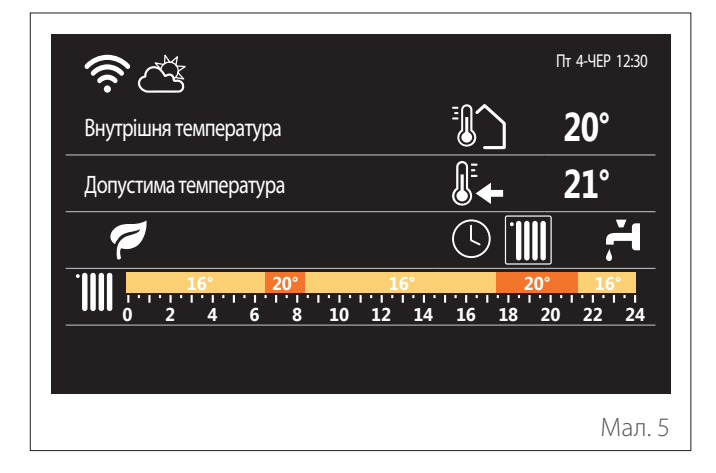

Початковий екран "Персоналізація"дозволяє переглядати інформацію, яку можна вибрати з опцій:

#### **Внутрішня температура**

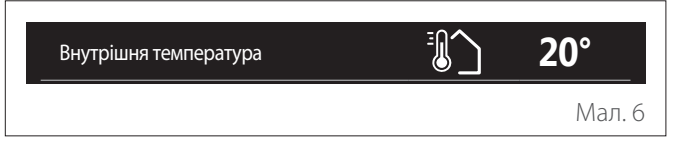

Якщо пристрій пов'язаний із зоною, відображається температура навколишнвого середовища відповідної зони.<br>Якщо пристрій налаштовано як системний інтерфейс (зона температура навколишнього середовища відповідної зони. 0), відображається кімнатна температура зони, заданої параметром 0.4.0.

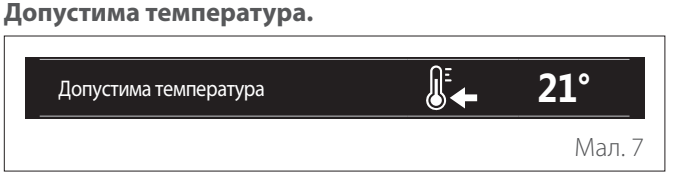

Якщо пристрій пов'язаний із зоною, відображається температура точки уставки навколишнього середовища відповідної зони. Якщо пристрій налаштовано як системний інтерфейс (зона 0), відображається кімнатна температура зони, заданої параметром 0.4.0. Внутрішня температура **20°**

# Температура зовнішнього повітря<br>Г

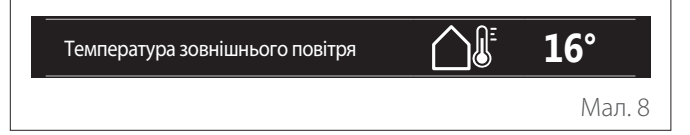

Інформація доступна, якщо підключено зонд із зовнішньою температурою або якщо функція «Погода й Інтернет» активована після активації модуля Wi-Fi.

#### **Профіль програмування часу опалення**

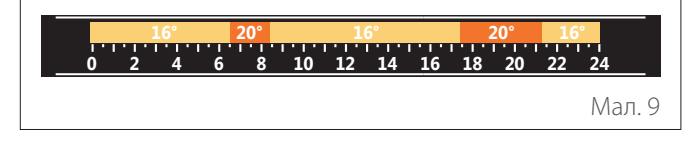

Якщо пристрій пов'язаний із зоною, відображається профіль графіка опалення відповідної зони. Якщо пристрій налаштовано як системний інтерфейс (зона 0), відображається профіль графіка опалення зони, заданої параметром 0.4.0.

#### <span id="page-7-0"></span>**Профіль програмування годин охолодження**

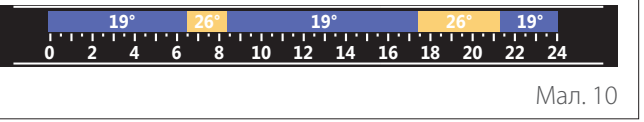

Доступний лише для продуктів, в яких можливий режим охолодження. Якщо пристрій пов'язаний із зоною, відображається профіль графіка охолодження відповідної зони. Якщо пристрій налаштовано як системний інтерфейс (зона 0), відображається профіль графіка охолодження зони, заданої параметром 0.4.0.

#### **Профіль погодинного програмування гарячої води**

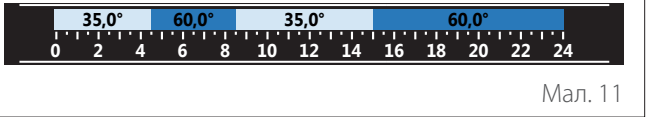

Якщо система налаштована на виробництво гарячої води для ГВП, відображається профіль програмування часу гарячого водопостачання. Внутрішня температура **20°**

#### **Режим роботи теплового насоса для гарячого**  Допустима температура **21° водопостачання**

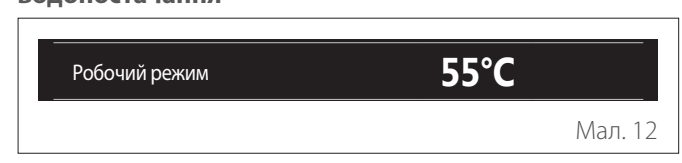

Якщо наявний тепловий насос для гарячого водопостачання, відображається режим роботи виробу та задана температура Продуктивність системи гарячої води. Облік енергії **>**

# **Збережена кількість CO**2

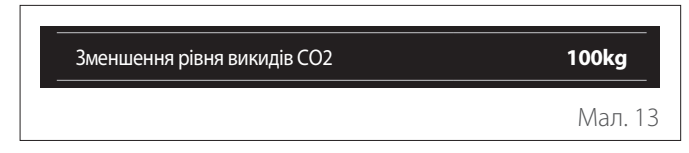

За наявності системи управління сонячною енергією відображається збережена кількість СО2 при виробництві гарячої води для ГВП.

#### $\Pi$ **орожнє поле**

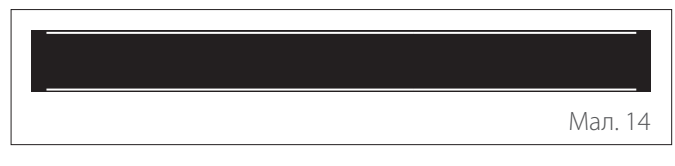

#### **Активні джерела**

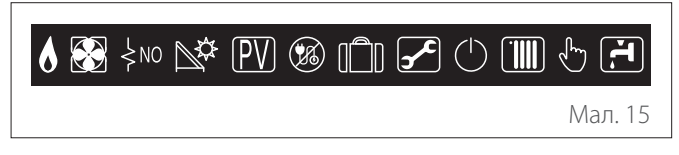

Значення значків наведено в пар. ["Початковий екран](#page-5-1) [Двигун"](#page-5-1).

**1.6 Початковий екран Електричний водонагрівач теплового насоса**

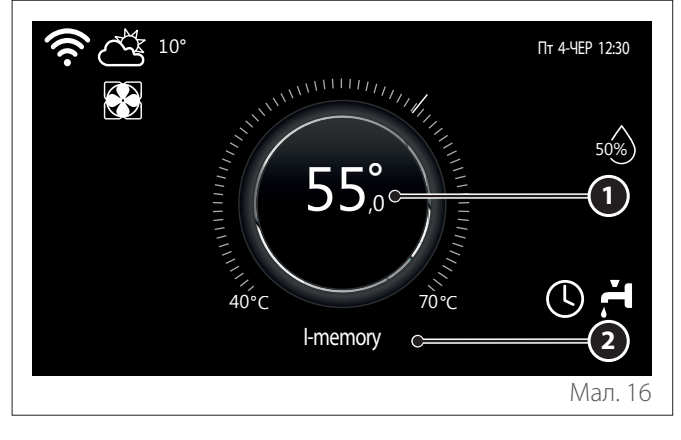

- **1** Температура точки уставки води гарячого водопостачання котла
- **2** Режим роботи теплового насоса для гарячого водопостачання

Початковий екран "Електричний водонагрівач теплового насоса"можна обрати, лише якщо пристрій налаштовано як системний інтерфейс (зона 0) і присутній тепловий насос для гарячої води. Значення значків наведено в пар. " [Початковий екран Двигун](#page-5-1)".

#### **1.7 Екран в режимі очікування**

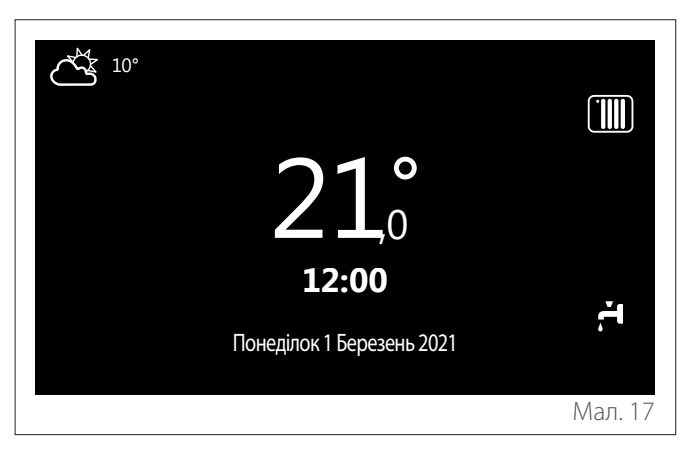

# <span id="page-8-0"></span>**2. User Menu**

- На початковому екрані натисніть кнопку "Меню" для доступу до меню користувача.
- На дисплеї відображається меню користувача, що складається з двох сторінок.

#### **Сторінка 1**

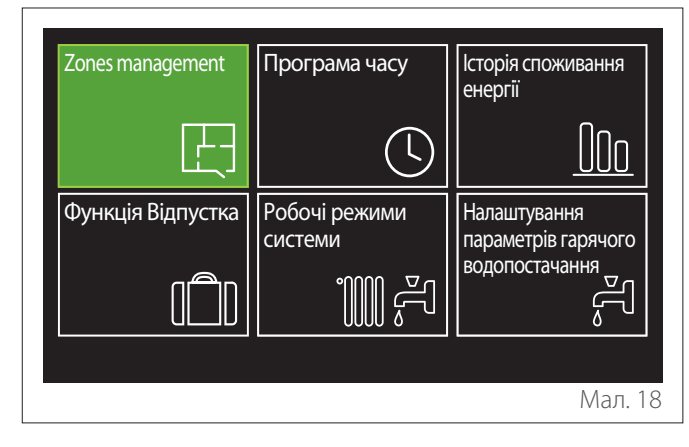

**Сторінка 2**

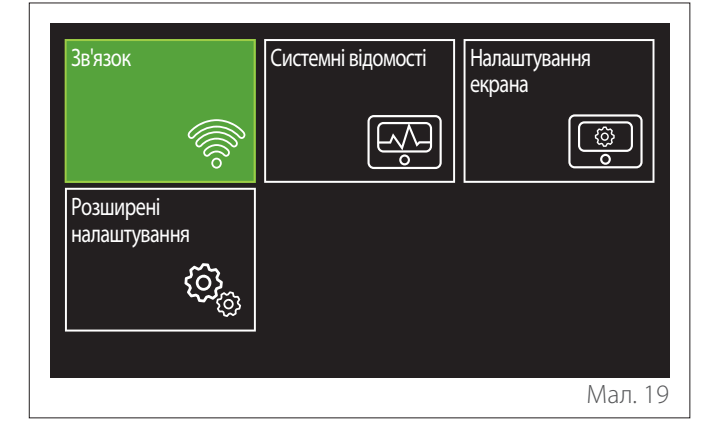

- Поверніть селектор  $\mathbb{Q}$ , щоб виділити потрібне меню.
- Натисніть селектор  $\mathbb Q$ , щоб отримати доступ до вибраного меню.
- Щоб отримати доступ до другої сторінки, поверніть селектор і пересувайте курсор, поки він не пройде останній значок першої сторінки.

#### **2.1 Zones management**

Меню зон дозволяє переглядати основну інформацію та виконувати базові налаштування зон.

Система дозволяє переглядати максимум 6 зон.

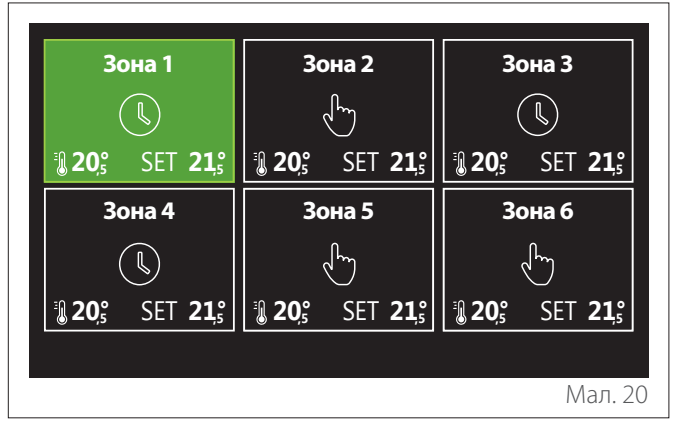

Після вибору однієї зони доступною стає така інформація:

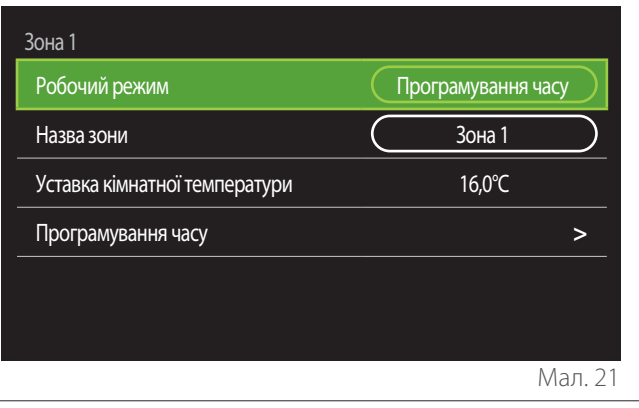

- Повертайте селектор  $\langle \mathcal{O} \rangle$ , щоб виділити елемент, який підлягає редагуванню.
- Натискайте на селектор  $\mathbb Q$  для переходу в режим редагування (поле, яке слід редагувати, виділено зеленим кольором).
- Повертайте селектор  $\overline{Q}$ , щоб встановити бажане значення.
- Натискайте на селектор  $\mathbb Q$  для підтвердження.

#### <span id="page-9-0"></span>**2.1.1 Робочий режим**

Дозволяє вибрати режим роботи зони.

- **"ВИМК.":** зона перебуває під захистом проти замерзання у середовищі. Температура захисту у середовищі за замовчуванням встановлена на рівні 5 °С.
- **"Ручний режим":** задана температура підтримується протягом 24 годин.
- **"Програмування часу":** температура середовища зони відповідає відповідному погодинному профілю програмування зони.

#### **2.1.2 Назва зони**

За допомогою цього поля можна присвоїти зоні ім'я зі списку попередньо встановлених значень. (Примітка: функція доступна лише в тому випадку, якщо інтерфейс підключено до готових продуктів).

#### **2.1.3 Уставка кімнатної температури**

У ручному режимі можна встановити температуру зони.

#### **2.1.4 Програмування часу**

Швидкий доступ до погодинного програмування зони (виводиться лише в тому випадку, якщо робочий режим програмований).

#### **2.2 Програма часу**

#### <span id="page-9-1"></span>**2.2.1 Програмування годин Опалення/ Охолодження - 2 рівні**

Погодинне програмування дозволяє опалювати приміщення відповідно до ваших потреб.

Дворівневе погодинне програмування можна вибрати в "Розширені налаштування" у меню користувача або з параметра 0.4.3 технічного меню.

Виберіть бажаний режим програмування.

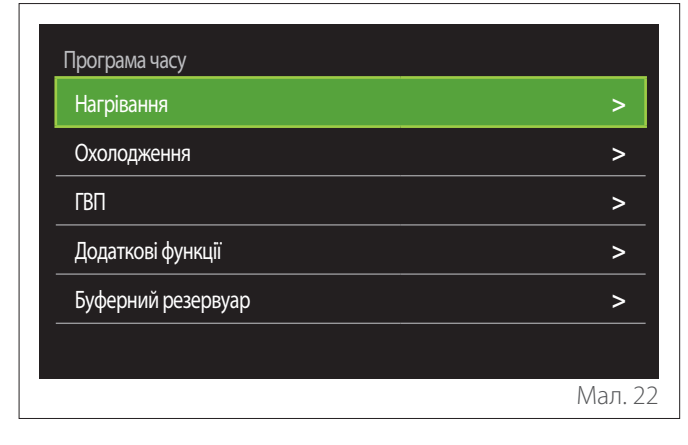

Погодинне програмування виконується однаково як для профілів нагрівання, так і для профілів охолодження. Режими опалення та охолодження мають відповідні задані значення середовища у відповідних програмах.

#### **Вибір зони**

Виберіть і підтвердіть зону, для якої потрібно запрограмувати час.

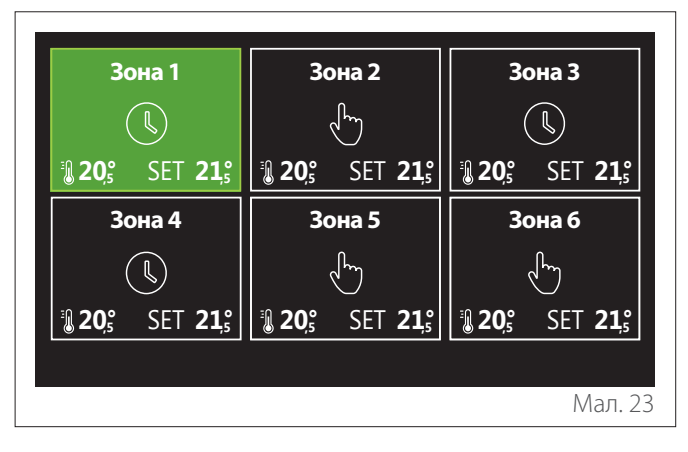

**Налаштування температури точки уставки комфорту та зниженої**

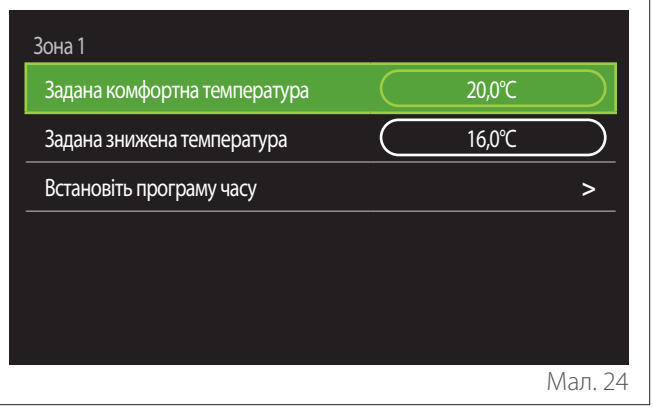

- Поверніть селектор  $\{O\}$ , щоб виділити поле "Задана комфортна температура" або "Задана знижена температура".
- Натисніть селектор  $\mathbb Q$ , щоб увійти в режим редагування. Поверніть селектор <sup>(О для</sup> налаштування заданого значення температури.
- Натисніть селектор  $\mathbb Q$  для підтвердження значення.
- Поле "Встановіть програму часу"дозволяє задати день тижня, який потрібно запрограмувати.

**Вибір типу програмування часу: вільний або попередньо вибраний**

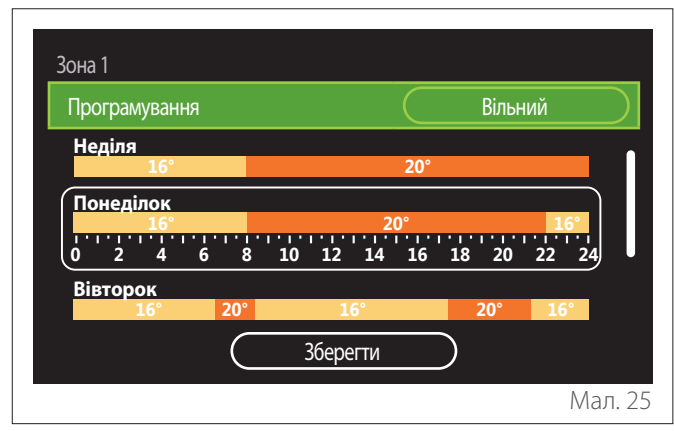

- Натисніть селектор  $\mathbb Q$ , щоб увійти в режим редагування.
- Виберіть пункт "Вільний", якщо ви бажаєте продовжити створення персоналізованого щотижневого розкладу, інакше виберіть один із попередньо встановлених профілів:
	- "Сім'я"
	- "Без обіду"
	- "Полудень"
	- "Завжди активна"
	- "ЗЕЛЕНИЙ"
- Натискайте на селектор  $\mathbb Q$  для підтвердження "Програмування".
- Поверніть селектор  $\mathbb{Q}^4$ , щоб перейти до вибору дня тижня, який потрібно запрограмувати.

#### **Вибір дня тижня**

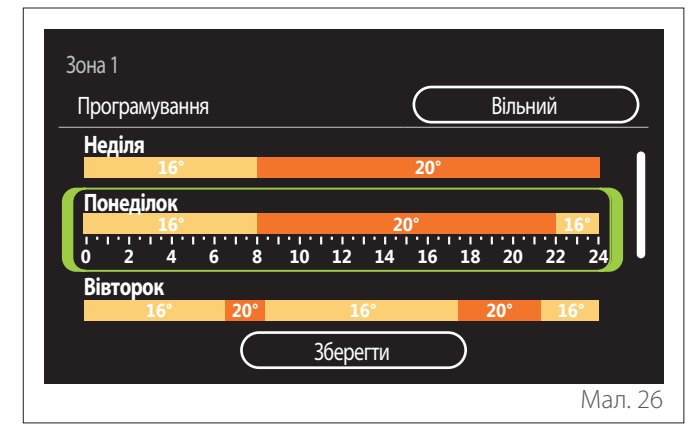

- Повертайте селектор  $\overline{O}$  для вибору днів тижня. Відображається попередній перегляд поточного погодинного програмування.
- Натисніть селектор  $\mathbb Q$ , щоб вибрати день.
- Таким чином ви переходите до налаштування часового інтервалу для обраного дня.
- **ПРИМІТКА:** Для підтримки погодинного програмування на щотижневій основі, яке зараз відображається:
	- Поверніть селектор  $\bigodot$  до пункту "Зберегти" і натисніть на селектор  $\mathbb Q$  для підтвердження.
	- Це приведе вас безпосередньо до екрану " [Копіювання зон"](#page-11-0).

**Налаштування часового діапазону**

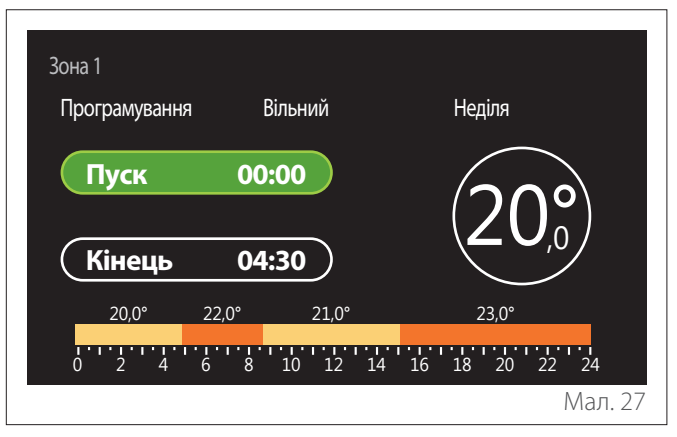

Після вибору дня тижня відкриється сторінка програмування часового діапазону.

- Поверніть селектор  $\bigodot$  для зміни годинного графіку "Пуск".
- Натискайте на селектор  $\mathbb Q$  для підтвердження.

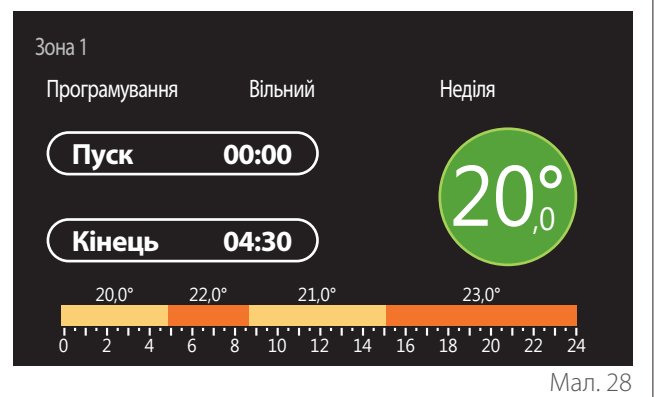

– Поверніть селектор  $\{O\}$ , щоб змінити температуру відповідного часового інтервалу. **Можна вибрати значення заданої точки уставки температури, вибираючи між двома значеннями: комфортне або знижене.**

– Натискайте на селектор  $\mathbb Q$  для підтвердження.

- Зона 1 Програмування Вільний Неділя **Пуск 00:00**  $\frac{20.0}{\text{Kineq}}$  04:30 20,0° 22,0° 21,0° 23,0° ידידידידידידידידידידידי<br>20 22 14 16 18 20 22 Мал. 29
	- Поверніть селектор  $\mathbb{Q}^*$  для зміни годинного графіку "Кінець".
	- Натискайте на селектор  $\mathbf Q$  для підтвердження.

Можна встановити до 4 діапазонів комфорту на день. Щоб повернутися до одного з попередніх пунктів, натисніть кнопку "Назад" ...

Натисніть селектор  $\mathbb Q$ , шоб перейти до наступного екрана.

#### **Додати часовий діапазон**

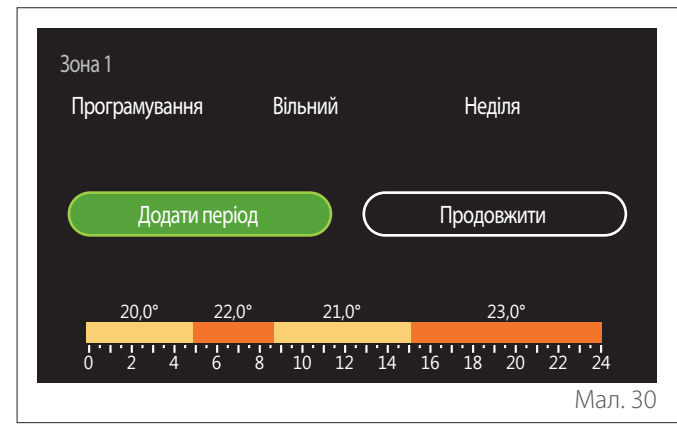

На цій сторінці можна додати часовий інтервал до щоденного розкладу.

"Додати період"дозволяє повернутися на екран для налаштування бажаного часового інтервалу. "Продовжити"дозволяє вибрати дні тижня, в які копіюється визначений щоденний профіль.

Щоб повернутися до одного з попередніх пунктів, натисніть кнопку "Назад" ...

Виберіть "Продовжити" і натисніть селектор  $\mathbb Q$ , щоб перейти до наступного екрана.

#### **Копіювання днів тижня**

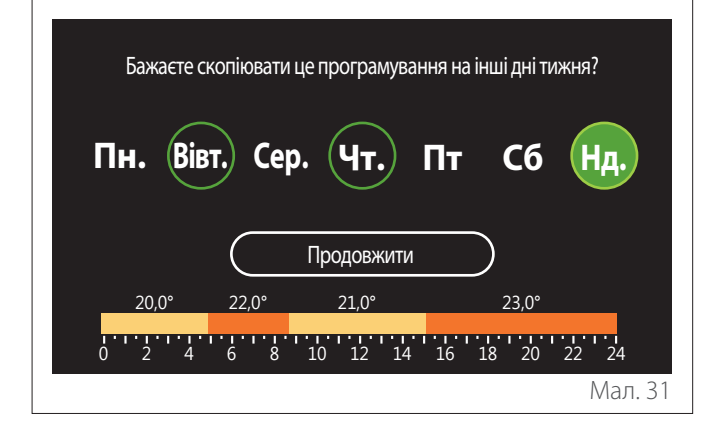

- Повертайте селектор  $\ddot{\text{O}}$  для вибору днів тижня.
- Натисніть на селектор  $\mathbb Q$ , щоб вибрати дні, в які потрібно скопіювати графік. Вибрані дні виділено зеленою рамкою.
- Щоб скасувати вибір дня, натисніть кнопку вибору ще раз $Q$
- Поверніть селектор  $\overline{O}$  у вибрану позицію "Продовжити" і натисніть на селектор  $\mathbb Q$  для підтвердження.

#### <span id="page-11-0"></span>**Копіювання зон**

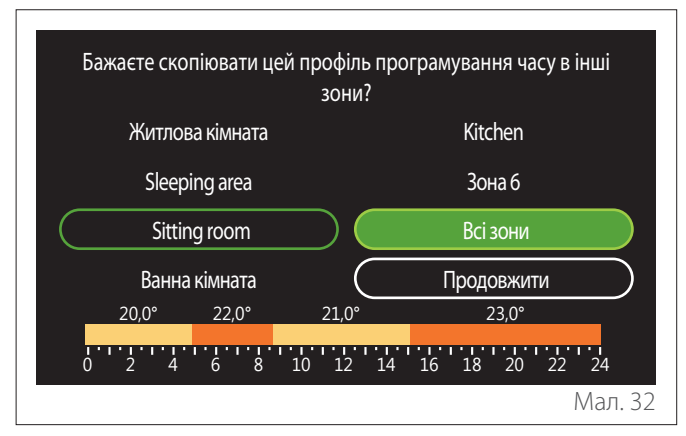

- Повертайте селектор О для прокрутки зон.
- Натисніть на селектор  $\mathbb Q$  для вибору зон, в яких потрібно скопіювати програмування часу. Вибрані зони виділено зеленою рамкою.
- Щоб скасувати вибір зони , натисніть на селектор ще  $_{\text{D}$ аз $\mathbf{Q}$
- Поверніть селектор  $\overline{Q}$  у вибрану позицію "Продовжити" і натисніть на селектор  $\mathbb Q$  для підтвердження.
- Ви повертаєтесь на сторінку вибору температури точки уставки.

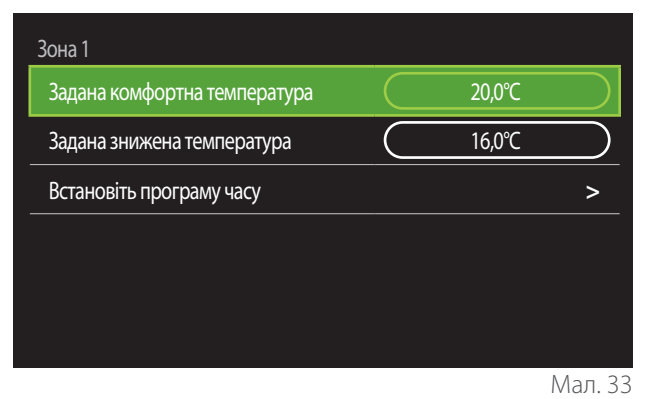

#### <span id="page-12-0"></span>**2.2.2 Погодинне програмування Опалення/ Охолодження - Багаторівневе**

У багаторівневому програмуванні послідовність операцій подібна до дворівневого (див. параграф "[Програмування](#page-9-1) [годин Опалення/Охолодження - 2 рівні"](#page-9-1)), за винятком таких кроків:

- Сторінка налаштування температур комфорту та зниженої не відображається.
- На сторінці налаштування часового діапазону можна вільно вибрати величину спеціальної точки уставки. Діапазон перебуває в межах (10° - 30 °C) для кожного з створених діапазонів.
- На день можна створити до 12 діапазонів часу.

#### **Налаштування часового діапазону**

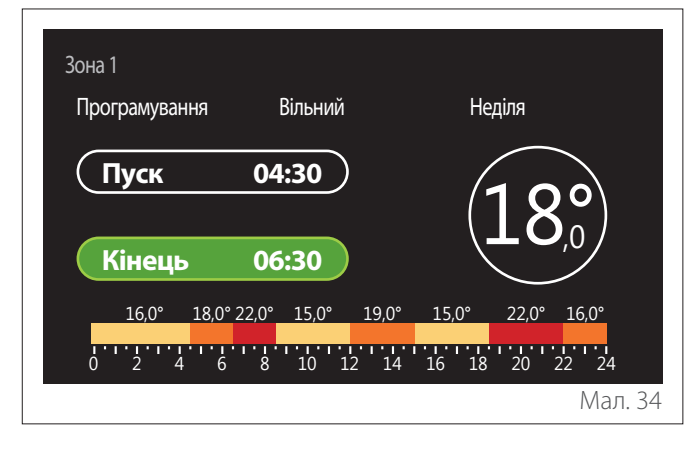

#### **2.2.3 Програмування часу для ГВП**

**Налаштування температури точки уставки комфорту та зниженої**

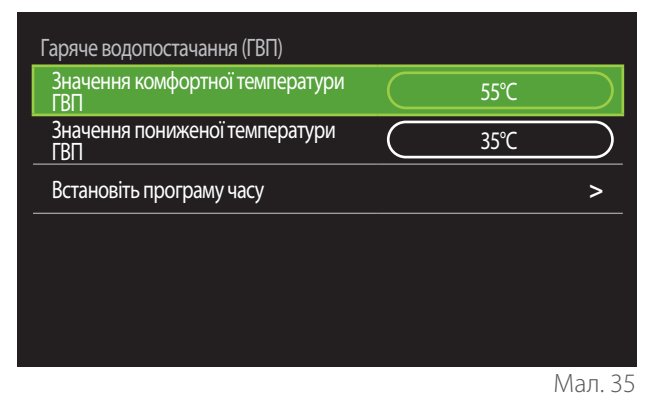

- Поверніть селектор  $\overline{Q}$ , щоб виділити поле "Значення комфортної температури ГВП" або "Значення пониженої температури ГВП".
- Натисніть селектор  $\mathbb Q$ , щоб увійти в режим редагування. Поверніть селектор <sup>•</sup>О• для налаштування заданого значення температури.
- Натискайте на селектор  $\mathbb Q$  для підтвердження.
- Поле "Встановіть програму часу"дозволяє задати день тижня, який потрібно запрограмувати.

#### **Вибір типу програмування часу: вільний або попередньо вибраний**

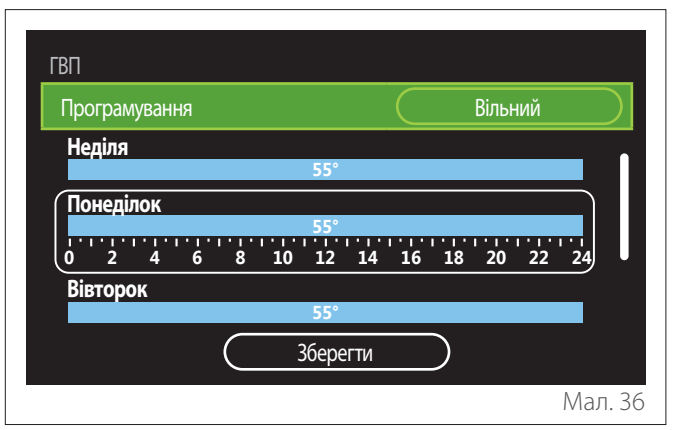

- Натисніть селектор  $\mathbb Q$ , щоб увійти в режим редагування.
- Виберіть пункт "Вільний", якщо ви бажаєте продовжити створення персоналізованого щотижневого розкладу, інакше виберіть один із попередньо встановлених профілів:
	- "Сім'я"
	- "Без обіду"
	- "Полудень"
	- "Завжди активна"
	- "ЗЕЛЕНИЙ"
- Натискайте на селектор  $\mathbb Q$  для підтвердження "Програмування".
- Поверніть селектор  $\mathbb{O}$ , щоб перейти до вибору дня тижня, який потрібно запрограмувати.

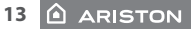

#### **Вибір дня тижня**

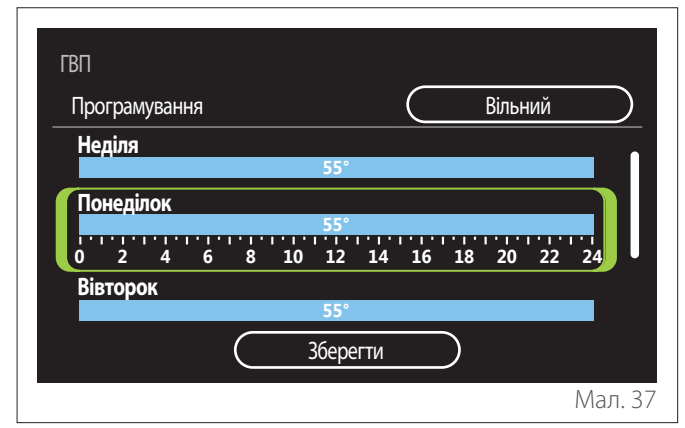

- Повертайте селектор  $\overline{Q}$  для вибору днів тижня. Відображається попередній перегляд поточного погодинного програмування.
- Натисніть селектор  $\mathbb Q$ , щоб вибрати день.
- Таким чином ви переходите до налаштування часового інтервалу для обраного дня.

#### **Налаштування часового діапазону**

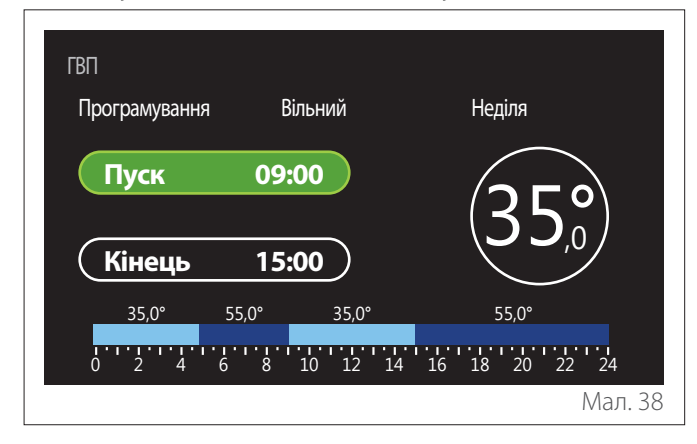

Після вибору дня тижня відкриється сторінка програмування часового діапазону.

- Поверніть селектор  $\overline{Q}$  для зміни годинного графіку "Пуск".
- Натискайте на селектор  $\mathbb Q$  для підтвердження.

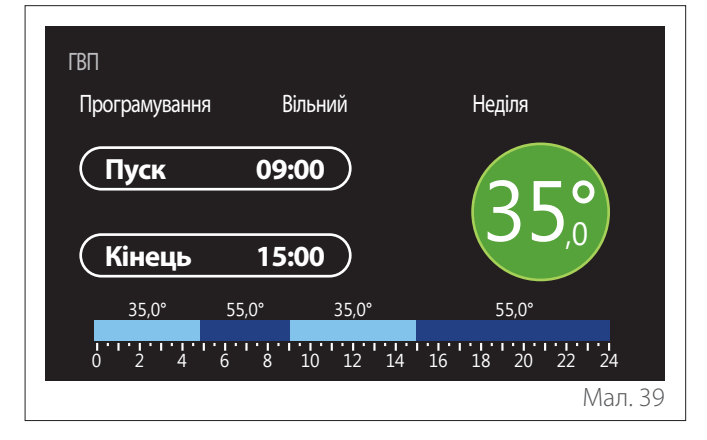

- Поверніть селектор  $\{O\}$ , щоб змінити температуру відповідного часового інтервалу. **Можна вибрати значення заданої точки уставки температури, вибираючи між двома значеннями: комфортне або знижене.**
- Натискайте на селектор  ${\mathbf Q}$  для підтвердження.

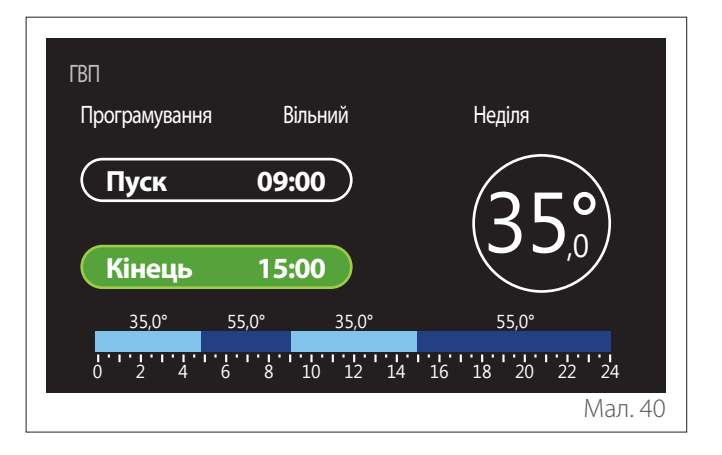

- Поверніть селектор  $\mathbb{O}^*$ для зміни годинного графіку "Кінець".
- Натискайте на селектор  $\mathbb Q$  для підтвердження.

Можна встановити до 4 діапазонів комфорту на день. Щоб повернутися до одного з попередніх пунктів, натисніть кнопку "Назад" ...

Натисніть селектор  $\mathbb Q$ , щоб перейти до наступного екрана.

#### **Додати часовий діапазон**

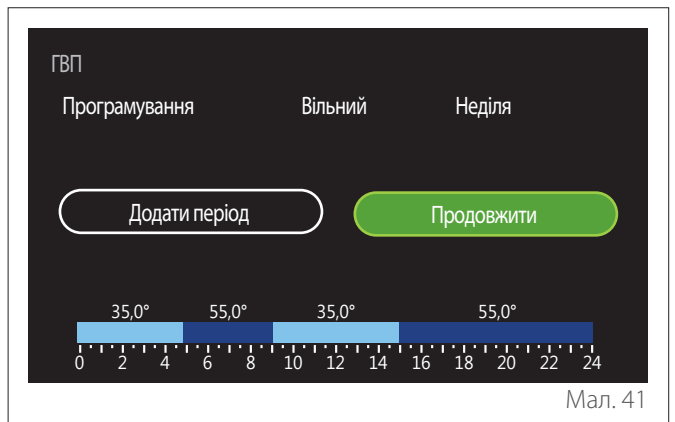

На цій сторінці можна додати часовий інтервал до щоденного розкладу.

"Додати період"дозволяє повернутися на екран для налаштування бажаного часового інтервалу. "Продовжити"дозволяє вибрати дні тижня, в які копіюється визначений щоденний профіль.

Щоб повернутися до одного з попередніх пунктів, натисніть кнопку "Назад" ...

Виберіть "Продовжити" і натисніть селектор  $\mathbb Q$ , щоб перейти до наступного екрана.

#### <span id="page-14-0"></span>**Копіювання днів тижня**

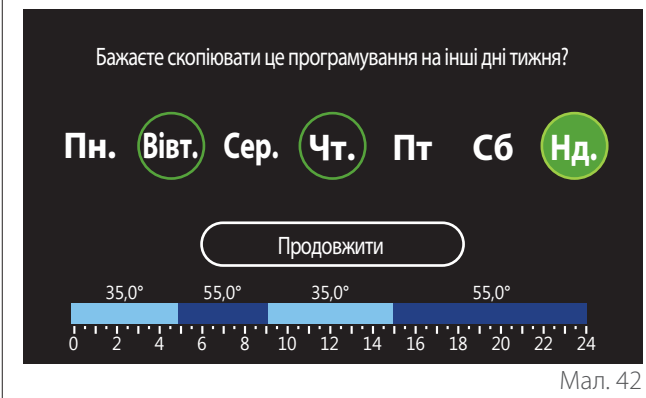

- Повертайте селектор  $\mathbb{Q}^*$  для вибору днів тижня.
- Натисніть на селектор  $\mathbb Q$ , щоб вибрати дні, в які потрібно скопіювати графік. Вибрані дні виділено зеленою рамкою.
- Щоб скасувати вибір дня, натисніть кнопку вибору ще раз $Q$
- Поверніть селектор  $\mathbb{Q}^*$  у вибрану позицію "Продовжити" і натисніть на селектор  $\mathbb Q$  для підтвердження.

#### **2.2.4 Програмування додаткових годин**

Програмування додаткових годин використовується для таких функцій, які можна встановити з меню:

- Застосування з тепловими насосами: режим роботи ГВП = "ЗЕЛЕНИЙ".
- Станція подачі прісної води: функція рециркуляційного насоса за часом (пар. 10.2.1 - "Тип циркуляційного насоса в контурі ГВП" = "За розкладом").

Погодинне програмування додаткових годин здійснюється так само, як і програмування ГВП.

На сторінці налаштування часового діапазону бажана точка уставки не встановлюється: функція вмикається/ вимикається шляхом встановлення значень ON/OFF.

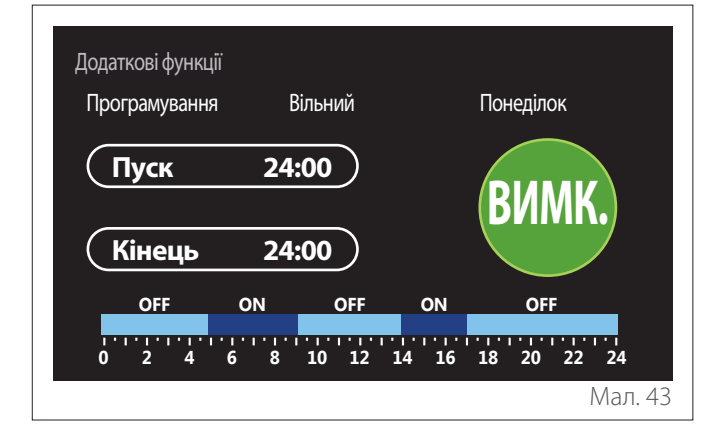

#### **2.2.5 Погодинне програмування буфера опалення/охолодження**

Погодинне програмування буфера виконується так само, як погодинне програмування ГВП, як для режиму опалення, так і для охолодження.

Погодинне програмування буфера має два рівні температури.

#### **2.3 Consumptions graph**

Меню "Consumptions graph"дозволяє переглядати за допомогою гістограм розрахункове споживання газу та/ або електроенергії генератором, присутнім в системі, в режимах: опалення, ГВП та охолодження.

Доступ до головного екрану здійснюється після прочитання попередження щодо точності даних, показаних на графіках.

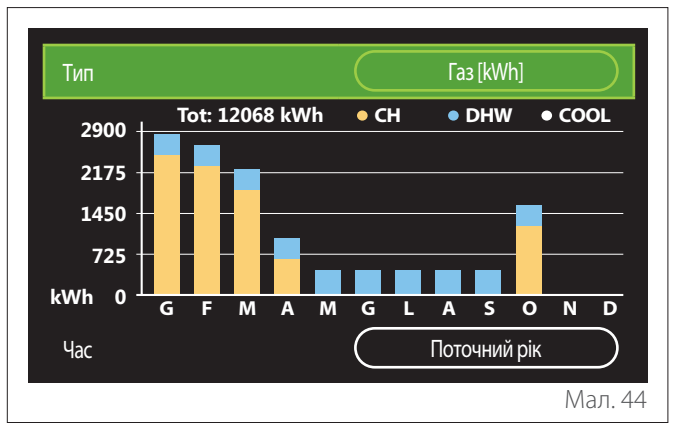

У полі "Тип"можна вибрати тип споживання, яке відображатиметься (в енергії або перераховується за тарифами на газ та електроенергію).

Одиниці виміру енергії та тарифів на газ та електроенергію можна встановити з меню: "Системні відомості" "Продуктивність системи"->"Споживання енергії"-> "Units of measure and costs".

У полі "Час" можна вибрати часову базу для перегляду історії:

- "Поточний місяць"
- "Поточний рік"
- "Останні 12 місяців"

#### <span id="page-15-0"></span>**2.4 Функція Відпустка**

"Функція Відпустка" дозволяє:

- Вимикати опалення, охолодження та гаряче водопостачання на час відпустки.
- Задати в системі функцiю захисту проти замерзання для середовища та ГВП до встановленої дати.

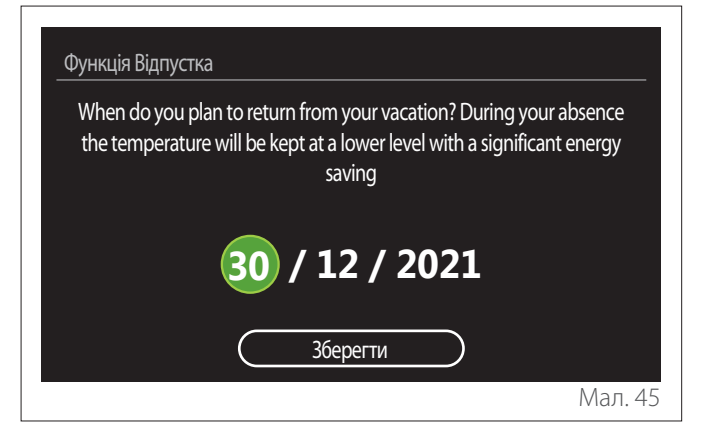

- Поверніть селектор  $\circled{O}$ , щоб змінити значення вибраного поля.
- Натисніть селектор  $\mathbb Q$ , щоб перейти до наступного пункту
- Щоб змінити раніше встановлене значення, натисніть кнопку "Назад"  $\leftarrow$

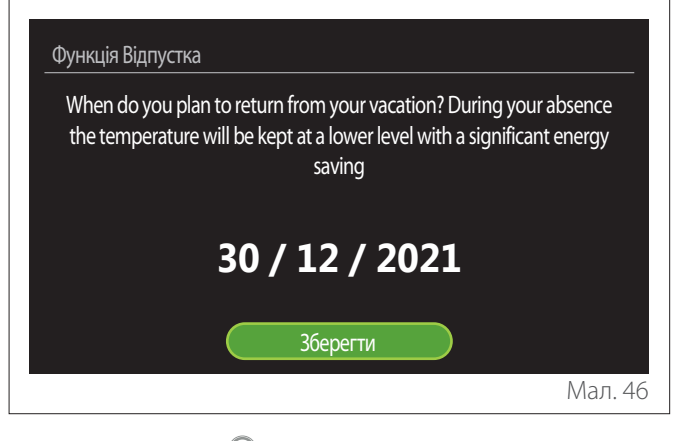

Натисніть селектор  $\mathbb Q$ , буде виділено пункт "Зберегти".

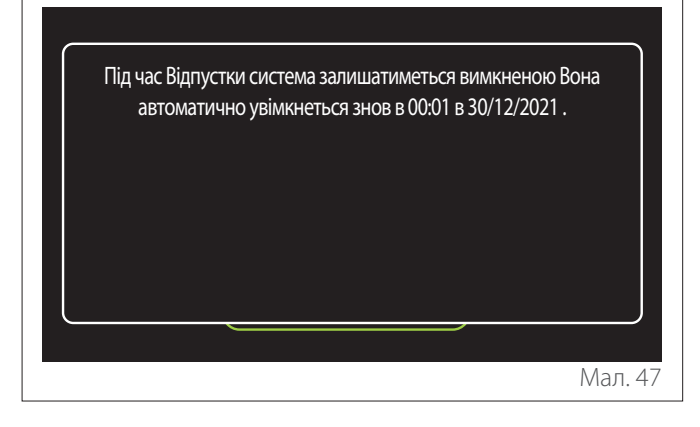

Відобразиться повідомлення, що підтверджує введені налаштування.

#### **2.5 Робочий режим**

Дозволяє вибрати режим роботи системи:

- **"Літній режим":** Виробництво побутової гарячої води, виключення опалення.
- **"Зимовий режим":** Виробництво побутової гарячої води й опалення.
- **"Лише опалення":** вимикання нагрівання бойлера (якщо є).
- **"Режим охолодження і Гаряче водопостачання (ГВП)":** виробництво гарячої води для ГВП та охолодження.
- **"Тільки Режим охолодження":** вимикання нагрівання бойлера (якщо є).
- **"ВИМК.":** Система вимкнена, функція проти замерзання активована.

#### **2.6 Налаштування параметрів гарячого водопостачання**

Функція "Налаштування параметрів гарячого водопостачання"дозволяє вибрати:

- Бажану температуру води.
- Режим роботи для ГВП.
- Функцію теплової санітарної обробки будь-якого накопичувача для ГВП.

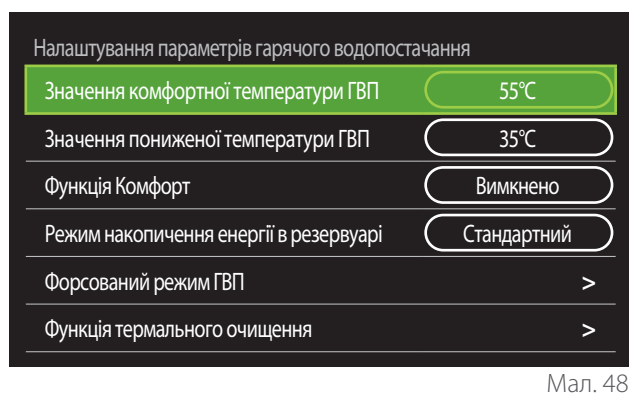

- **"Значення комфортної температури ГВП":** встановлення точки уставки температури в діапазоні комфорту.
- **"Значення пониженої температури ГВП":** встановлення точки уставки температури в зниженому діапазоні.
- **"Функція Комфорт":** встановлення режиму роботи для виробництва гарячої води для ГВП ("Вимкнено"/"За розкладом"/"Завжди активна").
- **"Режим накопичення енергії в резервуарі":** встановлення режиму заповнення бойлера в гібридних системах ("Стандартний"/"Швидкий").
- **"Форсований режим ГВП":** швидке заповнення бойлера (доступна для теплових насосів, опалення та гарячого водопостачання).
- **"Функція термального очищення":** див. наступний абзац.
- **"Програмування часу для ГВП":** прямий доступ до меню програмування часу ГВП.

#### <span id="page-16-0"></span>**2.6.1 Функція термального очищення**

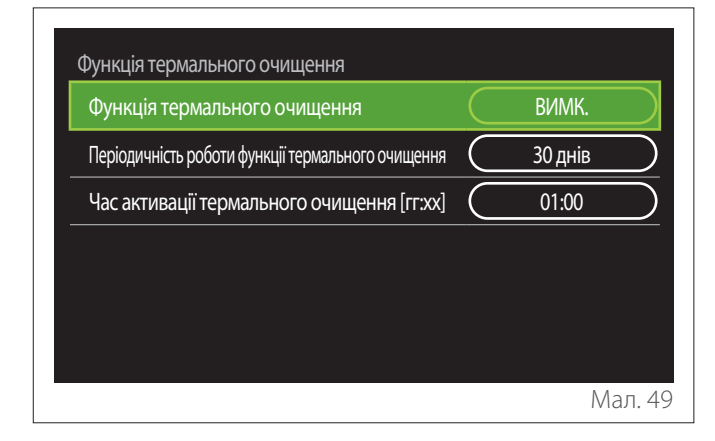

- **"Функція термального очищення":** вмикає/ вимикає функцію теплової санітарної обробки бойлера для ГВП.
- **"Періодичність роботи функції термального очищення" (за наявності):** встановлює часову частоту виконання циклу санітарної обробки (24 години - 30 днів).
- **"Час активації термального очищення [гг:хх]" (за наявності):** встановлює час активації циклу теплової санітарної обробки.

a **Якщо цикл теплової санітарної обробки не завершиться протягом встановленого часу, його буде повторено на наступний день після визначеного часу.**

#### **2.7 Зв'язок**

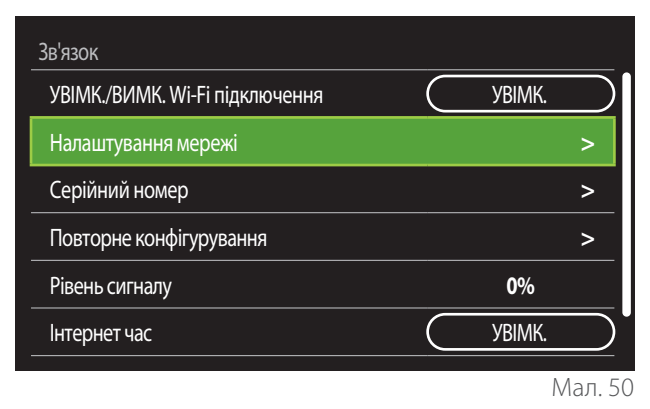

- **"Вмикання/вимикання мережі Wi-Fi":** Вмикає/ вимикає модуль Wi-Fi, підключений до системи
- **"Налаштування мережі":** Вмикає процедуру конфігурації модуля Wi-Fi, присутнього в системі. Див. інструкції з експлуатації виробу для додаткової інформації.
- **"Серійний номер":** Відображає серійний номер встановленого пристрою Wi-Fi.
- **"Повторне конфігурування":** Скидає налаштування існуючого пристрою Wi-Fi до заводських налаштувань.
- **"Рівень сигналу":** Відображає рівень сигналу Wi-Fi у масштабі 0-100.
- **"Інтернет час":** Вмикає отримання системного часу з Інтернету
- **"Дані про погоду з мережі Інтернет":** Дозволяє брати дані про зовнішню температуру та погодні умови з Інтернету

#### **2.8 Системні відомості**

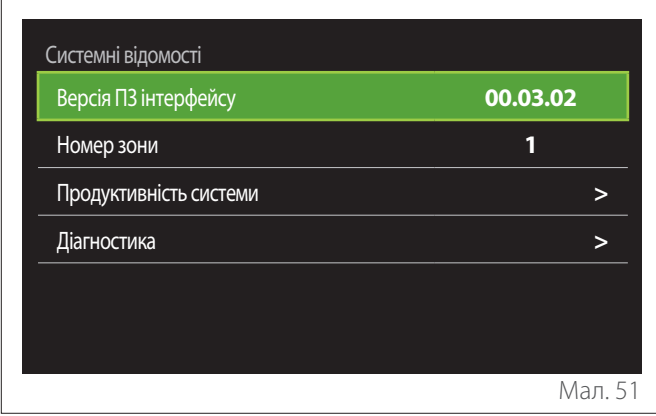

#### **2.8.1 Версія ПЗ інтерфейсу**

Відображає версію програмного забезпечення пристрою.

#### **2.8.2 Номер зони**

Відображає зону, пов'язану з пристроєм.

#### <span id="page-17-0"></span>**2.8.3 Продуктивність системи**

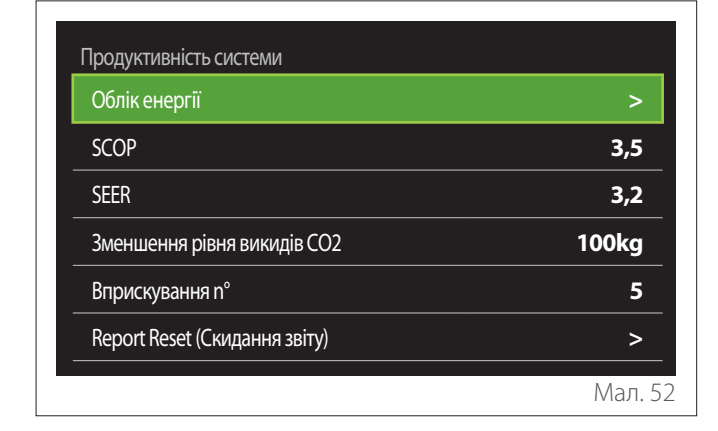

#### **СПОЖИВАННЯ ЕНЕРГІЇ**

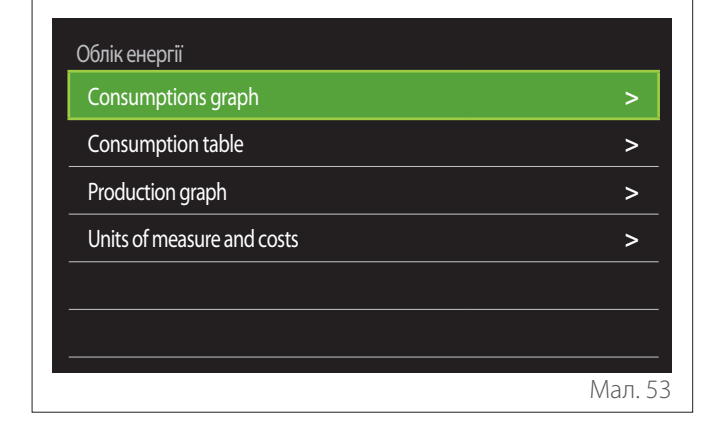

- **"Consumptions graph":** зверніться до пункту "Consumptions graph".
- **"Consumption table":** відображається оцінка в числовому форматі споживання опалення, охолодження та гарячого водопостачання. Оцінка розраховується на основі обраної одиниці виміру та поточного або попереднього року.

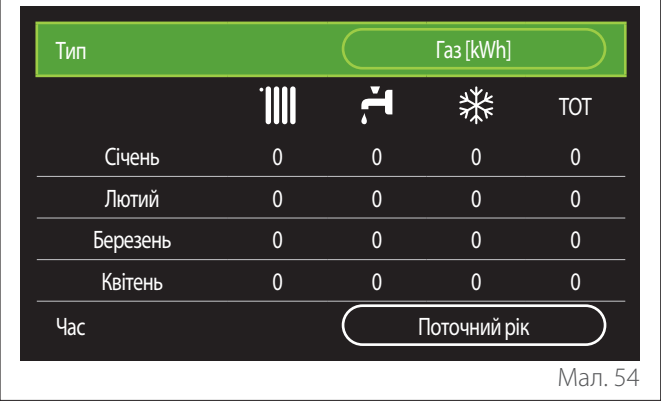

– **"Production graph":** дозволяє переглянути оцінку теплової енергії, що виробляється, за допомогою гістограм. Оцінка розраховується на основі типу генератора, наявного в системі в режимах опалення, ГВП та охолодження.

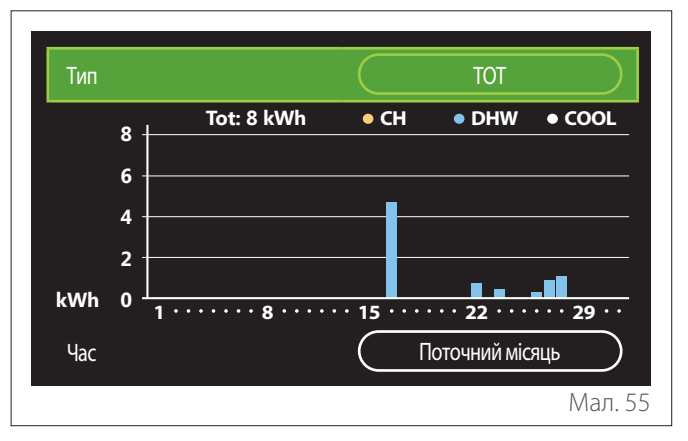

#### – **"Units of measure and costs":**

- "Currency": параметр встановлює валюту, яка відображається на графіках споживання, виражених у витратах.
- "Тип газу": вибирає тип газу, який використовується при розрахунку оцінок споживання газу.
- "Gas units": вибирає одиницю виміру газу, за допомогою якої відображаються оцінки споживання газу.
- "Вартість кВт-год газу (GCV)": встановлює величину в сотих частках вартості одиниці виміру газу, що використовується при розрахунку оцінок споживання газу.
- "Electric units": вибирає одиницю виміру електроенергії, в якій відображаються оцінки споживання електроенергії.
- "Вартість кВт-год електроенергії": встановлює величину в сотих частках вартості одиниці виміру електроенергії, яка використовується для розрахунку оцінок споживання електроенергії.

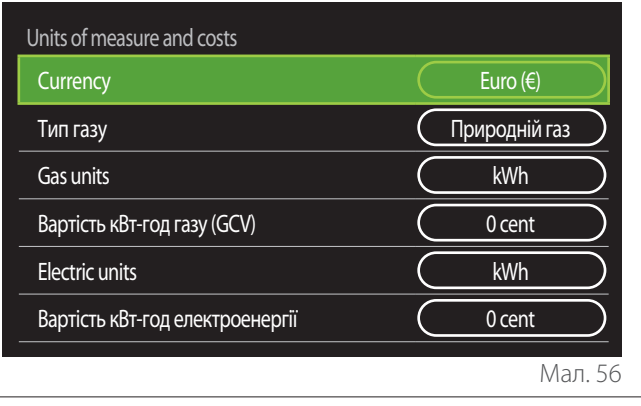

#### <span id="page-18-0"></span>**SCOP**

Відображається передбачувана сезонна оцінка коефіцієнту корисної дії теплового насоса (лише для пристроїв, які ним обладнані).

#### **SEER**

Відображається передбачуваний сезонний показник EER теплового насоса (лише для пристроїв, які ним обладнані).

#### **ЗМЕНШЕННЯ РІВНЯ ВИКИДІВ СО2**

Відображається передбачувана оцінка в кг для СО2, який економиться завдяки виробництву тепла із сонячної установки.

#### **ВПРИСКУВАННЯ N°**

Відображається передбачувана оцінка наявних душів (якщо є сонячний регулятор або побутовий тепловий насос).

#### **REPORT RESET (СКИДАННЯ ЗВІТУ)**

Очищає дані, наведені на сторінках продуктивності системи.

#### **2.9 Діагностика**

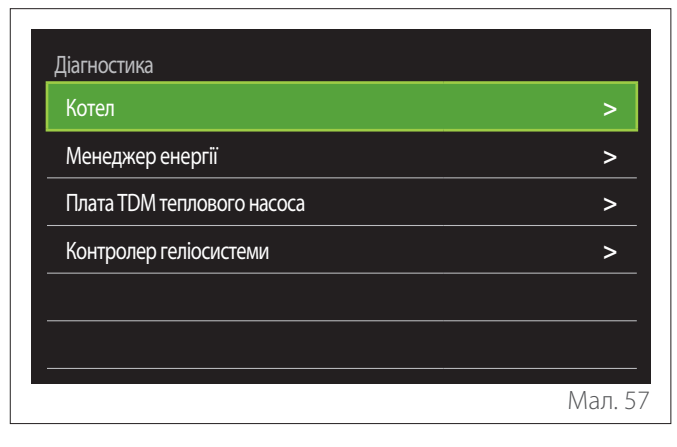

Основні робочі параметри пристроїв, присутніх в системі, відображаються на сторінці діагностики.

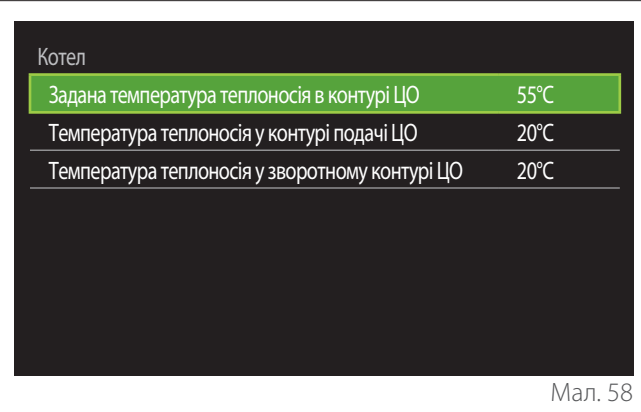

#### **2.10 Налаштування екрана**

#### **2.10.1 Мова**

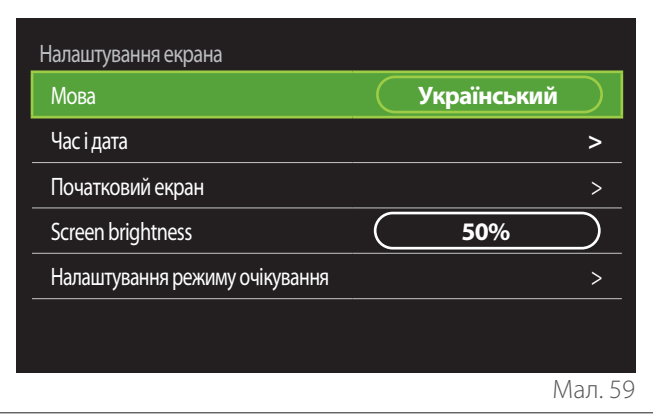

- Поверніть селектор  $\mathbb{Q}$ , щоб виділити пункт "Мова"
- Натисніть селектор  $\mathbb Q$ , щоб увійти в режим редагування.
- Поверніть селектор  $\mathbb{O}$ , щоб вибрати потрібну мову.
- Натисніть на селектор  $\mathbb Q$ , щоб підтвердити свій вибір.

#### **2.10.2 Час і дата**

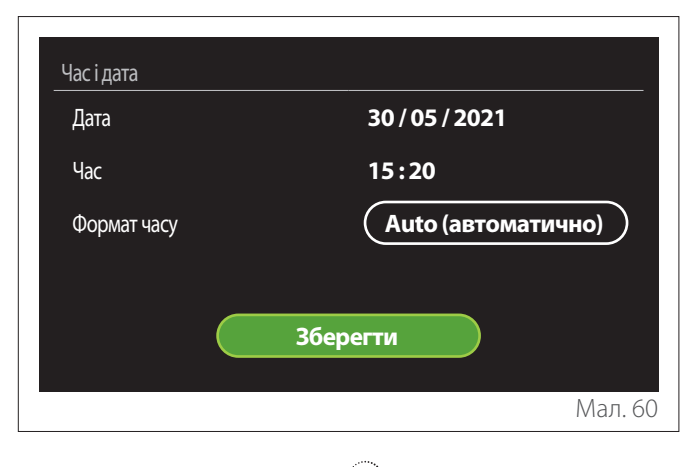

- Поверніть селектор  $\ddot{\odot}$ , щоб змінити значення вибраного поля.
- Натисніть селектор  $\mathbb Q$ , щоб перейти до наступного пункту.
- Щоб змінити раніше встановлене значення, натисніть кнопку "Назад" ...

#### **2.10.3 Початковий екран**

За допомогою цього меню можна встановити тип початкового екрана.

- Натисніть селектор  $\mathbb Q$ , щоб увійти в режим редагування.
- Поверніть селектор  $\bigcirc$ , щоб вибрати одне з доступних налаштувань: "Двигун", "Базова конфігурація", "Персоналізація" і "Електричний водонагрівач теплового насоса".

#### <span id="page-19-0"></span>**2.10.4 Screen brightness**

За допомогою цього меню можна змінювати яскравість дисплея.

- Натисніть селектор  $\mathbb Q$ , щоб увійти в режим редагування.
- Повертайте селектор  $\bullet$  для регулювання яскравості дисплея в активному режимі (діапазон зміни 10% - 100%).
- Натискайте на селектор  $\mathbb Q$  для підтвердження.

#### **2.10.5 Налаштування режиму очікування**

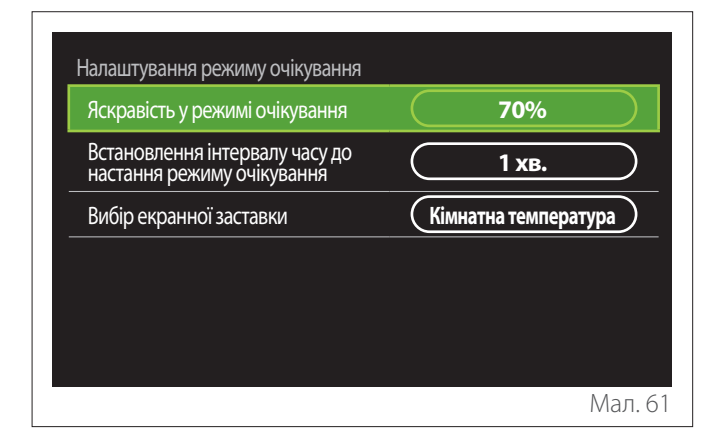

- **"Яскравість у режимі очікування":** дозволяє регулювати яскравість екрану, коли пристрій перебуває в режимі очікування (діапазон 10% - 30%).
- **"Встановлення інтервалу часу до настання режиму очікування":** дозволяє регулювати інтервал часу (1 хвилина - 10 хвилин) від останньої операції, виконаної на пристрої, після чого екран переходить у режим очікування та знижує яскравість до значення, встановленого для режиму очікування.
- **"Вибір екранної заставки":** дозволяє вибрати тип екрану, який відображатиметься в режимі очікування.

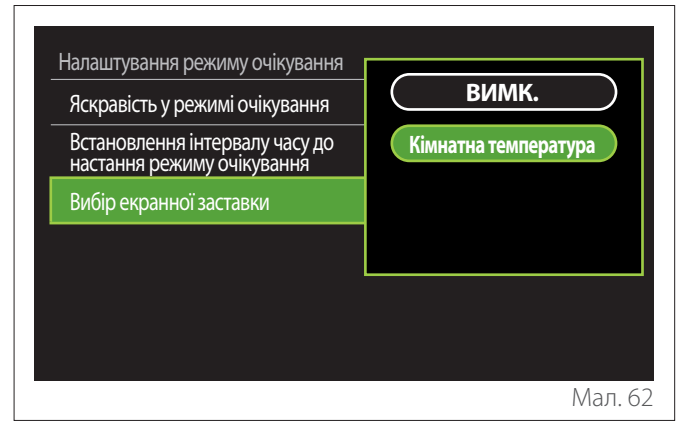

- **"ВИМК.":** вибраний початковий екран зберігається.
- **"Кімнатна температура":** відображається поточна кімнатна температура.

#### **2.11 Розширені налаштування**

#### **2.11.1 Налаштування параметрів центрального опалення**

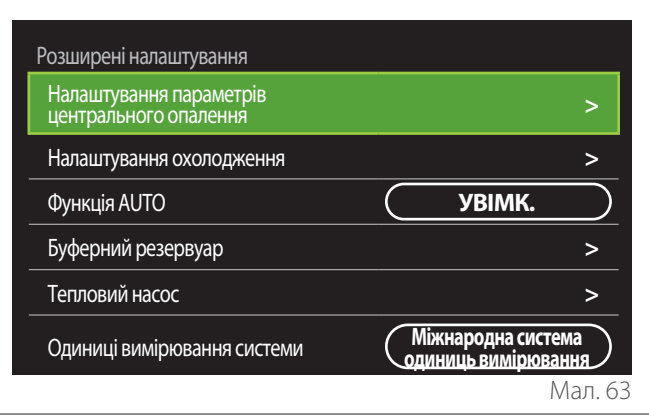

- **"Задана температура мережі ЦО":** в меню можна встановити бажану температуру температури води в опаленні для кожної гідравлічної зони в системі. Меню дозволяє:
	- відрегулювати задану температуру, якщо функцію автоматичної терморегуляції ("Функція AUTO") вимкнено.
	- застосувати корекцію через графічну шкалу до заданої температури, якщо функція автоматичної терморегуляції ("Функція AUTO") активна і температура води не відповідає бажаній.

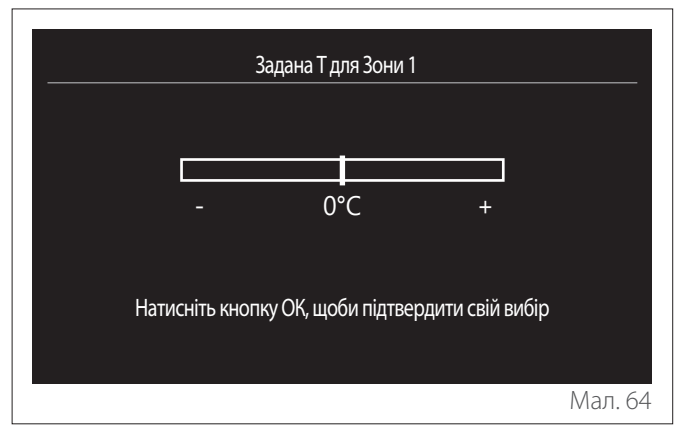

<span id="page-20-0"></span>– **"Заданий нахил кривої":** якщо функція автоматичної терморегуляції ("Функція AUTO") активна, графічна шкала дозволяє змінювати нахил кліматичної кривої. Для отримання додаткової інформації див. інструкцію з експлуатації теплогенератора, наявного у системі.

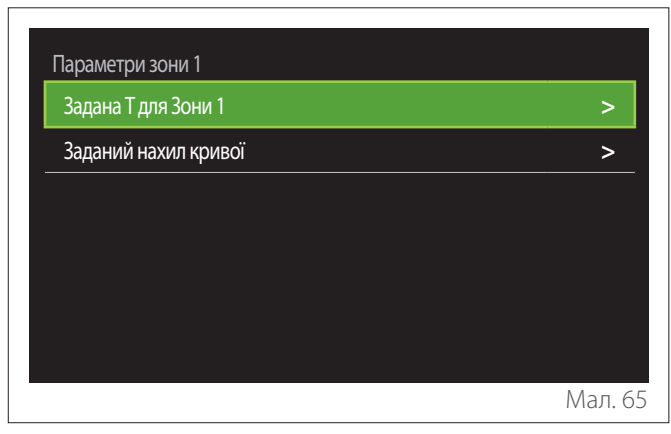

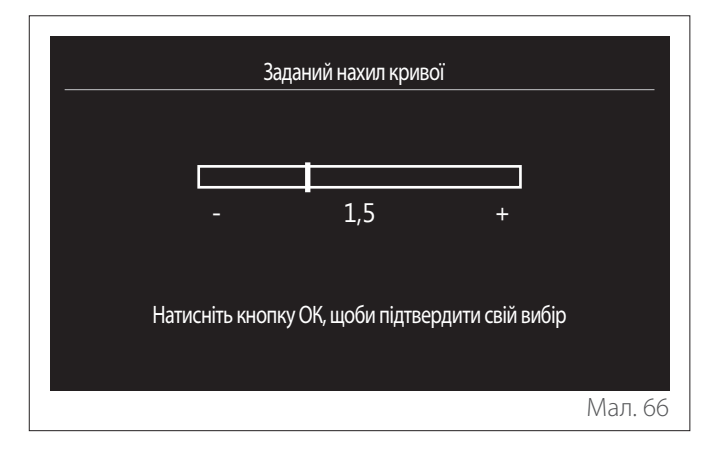

– **"Автоматичний зимовий режим":** дозволяє регулювати запит на нагрівання залежно від зовнішньої температури. Щоб увімкнути функцію, в системі має бути наявним зонд зовнішньої температури, або, якщо така функція доступна, слід активувати функцію (якщо така є) погоди в Інтернеті (див. "Зв'язок"). Функцію можна активувати для кожної зони системи.

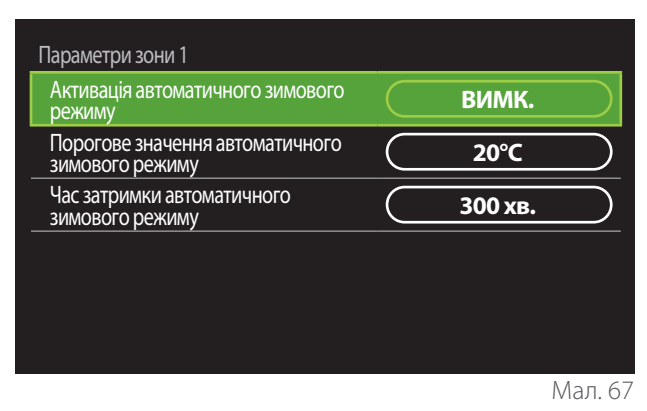

- **"Активація автоматичного зимового режиму":** дозволяє активувати функцію.
- **"Порогове значення автоматичного зимового режиму":** дозволяє встановити поріг зовнішньої температури, вище якого запит на тепло зони заборонено.
- **"Час затримки автоматичного зимового режиму":** запит на нагрівання блокується, якщо зовнішня температура залишається вище порогу протягом мінімального періоду, визначеного параметром.

#### **2.11.2 Налаштування охолодження**

- **"Задана температура охолодження":** в меню можна встановити бажану температуру температури води для охолодження для кожної гідравлічної зони в системі. Меню дозволяє:
	- відрегулювати задану температуру, якщо функцію автоматичної терморегуляції ("Функція AUTO") вимкнено.
	- застосовувати корекцію за допомогою графічної шкали до заданого значення температури, якщо функція "АВТО" активна, а температура води не відповідає бажаній.

#### **2.11.3 Функція AUTO**

Функція обчислює задану температуру води в системі опалення та/або охолодження для кожної окремої зони на основі типу терморегуляції (технічне меню) та температурних датчиків (датчик кімнатної температури та/ або датчик зовнішньої температури - якщо є).

#### <span id="page-21-0"></span>**2.11.4 Buffer tank**

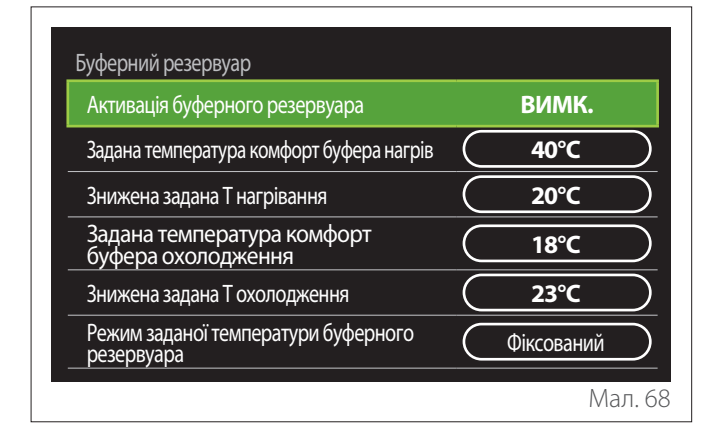

Елемент відображається, якщо в системі для опалення та/ або охолодження встановлено технічний накопичувач води (буфер).

- **"Активація буферного резервуара":** дозволяє увімкнути/вимкнути заповнення буфера.
- **"Задана температура комфорт буфера нагрів":** встановлює бажану температуру заповнення буфера для опалення в діапазоні комфорту.
- **"Знижена задана Т нагрівання":** встановлює бажану температуру заповнення буфера для опалення в зниженому діапазоні.
- **"Задана температура комфорт буфера охолодження":** встановлює бажану температуру заповнення буфера для охолодження в діапазоні комфорту.
- **"Знижена задана Т охолодження":** встановлює бажану температуру заповнення буфера для охолодження в зниженому діапазоні.
- **"Режим заданої температури буферного резервуара":** встановлює режим заповнення буфера.
	- **"Фіксований":** температура заповнення буфера визначається в раніше повідомлених параметрах.
	- **"Змінна":** температура заповнення буфера розраховується на основі функції автоматичної терморегуляції (якщо вона активна).

#### **2.11.5 Тепловий насос**

Меню доступне лише за наявності теплового насоса для опалення/охолодження. Для отримання додаткової інформації зверніться до інструкції з експлуатації виробу.

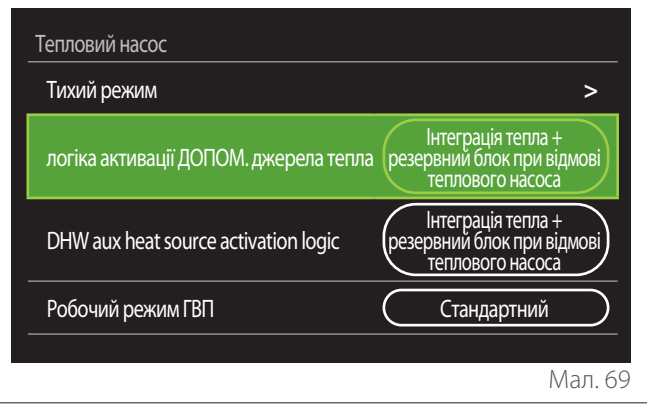

– **"Тихий режим":** наступні налаштування дозволяють зменшити шум теплового насоса, обмежуючи частоту роботи компресора.

- a **Активація функції може знизити продуктивність обладнання.**
	- **"Активація тихого режиму теплового насоса":** увімкнути/вимкнути безшумний режим.
	- **"Час запуску тихого режиму HHP [гг:хх]":** встановити час для запуску машини в безшумному режимі.
	- **"Час відключення тихого режиму HHP [гг:хх]":** встановити час для вимкнення машини в безшумному режимі.
	- **"логіка активації ДОПОМ. джерела тепла":** параметр дозволяє вибрати втручання вторинного джерела тепла (нагрівальний опір, якщо він увімкнений або наявний, або можливе допоміжне джерело тепла) теплового насоса в режимі опалення.
		- У разі відмови PDC та інтеграції виробництва тепла ("Інтеграція тепла + резервний блок при відмові теплового насоса"): вторинне джерело тепла втручається як в інтеграцію опалення/ГВП з тепловим насосом, так і в разі відмови теплового насоса.
		- Тільки у випадку відмови PDC ("Резерв при відмові теплового насоса"): вторинне джерело тепла втручається лише у випадку відмови теплового насоса.
	- **"DHW aux heat source activation logic":** параметр дозволяє вибрати втручання вторинного джерела тепла (нагрівальний опір, якщо він увімкнений або присутній, або можливе допоміжне джерело тепла) теплового насоса в режимі ГВП.
- <span id="page-22-0"></span>– **"Робочий режим ГВП":** параметр встановлює режими виробництва гарячої води для ГВП.
	- **"Стандартний":** виробництво гарячої води для ГВП здійснюється з використанням як теплового насоса, так і вторинного джерела тепла.
	- **"Зелений режим":** нагрівальні опори виключаються з виробництва гарячої води для ГВП, вони втручаються лише у випадку відмови теплового насоса. Виробництво гарячої води для ГВП відноситься до програмування допоміжного часу.
	- **"ЦО ТН":** виробництво гарячої води для ГВП дозволяється лише тоді, коли сигнал EDF є активним відповідно до найбільш зручного тарифу на електроенергію. Конфігурацію сигналу EDF теплового насоса див. у інструкції з експлуатації виробу.
	- **"ЦО ТН 40":** виробництво гарячої води для ГВП дозволено лише тоді, коли активний сигнал EDF, коли сигнал неактивний, температура баку ГВП підтримується на мінімуму у 40 °C. Конфігурацію сигналу EDF теплового насоса див. у керівництві з експлуатації до виробу.

#### **2.11.6 Комбінований**

Меню доступне лише за наявності гібридного продукту. Для отримання додаткової інформації зверніться до інструкції з експлуатації виробу.

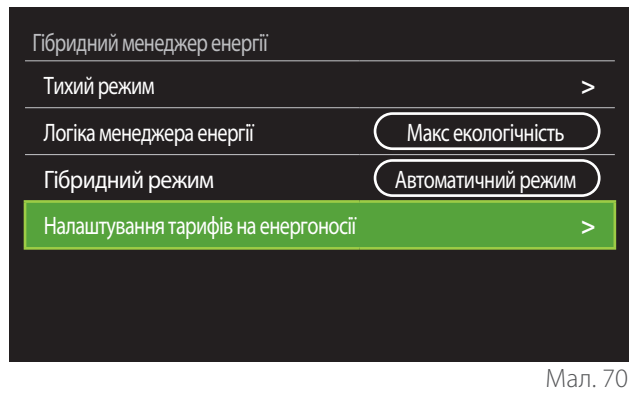

- **"Тихий режим":** зверніться до пункту "Тепловий насос".
- **"Логіка менеджера енергії":** параметр дозволяє вибрати роботу гібридної системи на основі "Макс. збереження" або "Макс екологічність".
- **"Гібридний режим":** параметр дозволяє вибрати теплогенератори, які слід увімкнути для виробництва тепла.
	- "Автоматичний режим": як тепловий насос, так і котел використовуються для виробництва тепла відповідно до налаштування попереднього параметра.
	- "Лише котел": для виробництва тепла використовується лише котел.
	- "Лише тепловий насос": для виробництва тепла використовується лише тепловий насос.
- **"Налаштування тарифів на енергоносії":** в меню можна встановити вартість газу, електроенергії та будь-який знижений тариф на електроенергію. Витрати виражаються в копійках.

#### <span id="page-23-0"></span>**2.11.7 Електричний водонагрівач теплового насоса**

Меню доступне лише за наявності теплового насоса ГВП. Для отримання додаткової інформації зверніться до інструкції з експлуатації виробу.

- **"Робочий режим":** встановлює режими виробництва гарячої води для ГВП.
- **"Активація тихого режиму HPWH"** зверніться до пункту "Тепловий насос". Для теплових насосів для гарячого водопостачання можна лише активувати або вимкнути функцію. Неможливо встановити час початку та кінця.

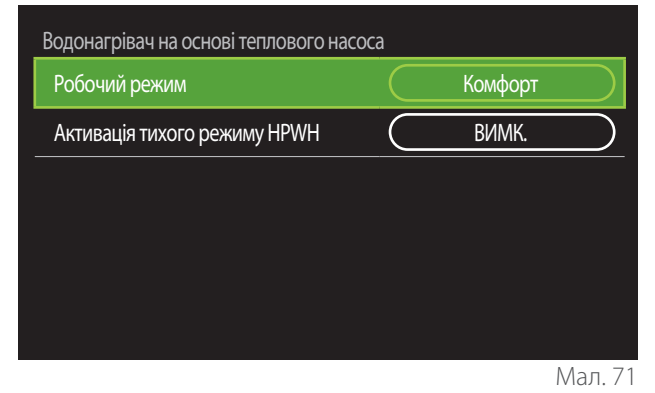

#### **"Робочий режим":**

- **"ЗЕЛЕНИЙ":** нагрівальні опори виключаються з виробництва гарячої води для ГВП, вони втручаються лише у випадку відмови теплового насоса.
- **"Комфорт":** виробництво гарячої води для ГВП здійснюється за допомогою як теплового насоса, так і електричного опору.
- **"Швидкий":** виробництво гарячої води для ГВП здійснюється одночасно з використанням як теплового насоса, так і електричного опору. Нагрівальні опори вмикаються разом з тепловим насосом, щоб мінімізувати час заповнення накопичувача гарячої води.
- **"I-memory":** логіка використовує алгоритм для оптимізації виробництва гарячої води відповідно до звичок користувача.
- **"ЦО ТН":** виробництво гарячої води для ГВП дозволяється на основі управління сигналом EDF. Конфігурацію сигналу EDF теплового насоса див. у інструкції з експлуатації виробу.

#### **2.11.8 Фотоелектрична інтеграція**

Меню доступне для продуктів, які потребують інтеграції з системою сонячних батарей (теплові насоси опалення/ охолодження, гібриди, теплові насоси для гарячого водопостачання).

- **"Фотоелектрична інтеграція":** встановлює використання нагрівального опору для накопичення води для ГВП у підготовлених теплових насосах (для отримання додаткової інформації зверніться до інструкції з експлуатації виробу).
	- "Відсутній"
	- "Фотоелектрична інтеграція": активує нагрівальний опір накопичувача гарячої води для ГВП (також паралельно з опаленням або охолодженням), коли надлишок електроенергії надходить із системи сонячних батарей.
- **"Поправка заданої температура ГВП для використання системи сонячних батарей":** якщо наявний тепловий насос опалення або гібридна система, параметр встановлює градуси, що додаються до заданої температури накопичення ГВП, коли надлишок електроенергії надходить із системи сонячних батарей.
- **"Задана температура для роботи від сонячних батарей":** якщо наявний тепловий насос для ГВП, параметр встановлює задану температуру заповнення буферного баку, коли надлишок електроенергії доступний з системи сонячних батарей.

#### **2.11.9 Одиниці вимірювання системи**

Параметр встановлює систему одиниць виміру, в якій виражаються величини (міжнародна система або англосаксонська система)

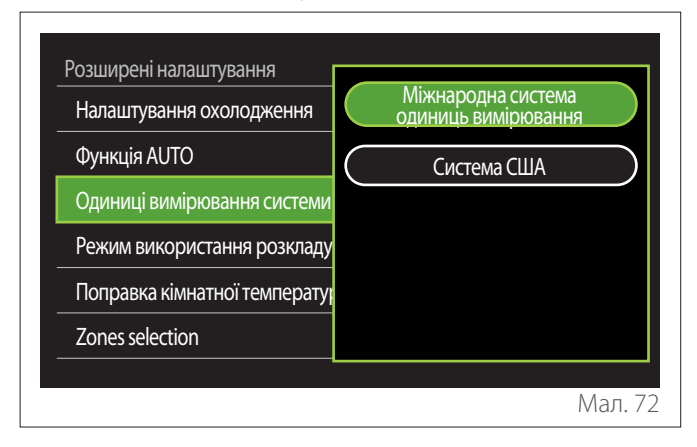

#### <span id="page-24-0"></span>**2.11.10 Встановлено тип служби програмування часу**

Встановлює режим погодинного програмування в режимі опалення та охолодження, що використовується пристроєм.

- **"Дворівнева уставка":** дворівневе щоденне погодинне програмування дозволяє розділити профіль програмування максимум на 4 діапазони комфорту та 4 діапазони зниженої температури протягом 24 годин. Задається одна точка уставки температури для діапазону комфорту і друга для зниженого діапазону.
- **"Багаторівнева уставка":** у багаторівневому щоденному погодинному програмуванні, доступному лише в продуктах, де є можливість використовувати цей режим, можна задати до 12 щоденних годин, для кожної з яких можна встановити спеціальну точку уставки цільової температури.

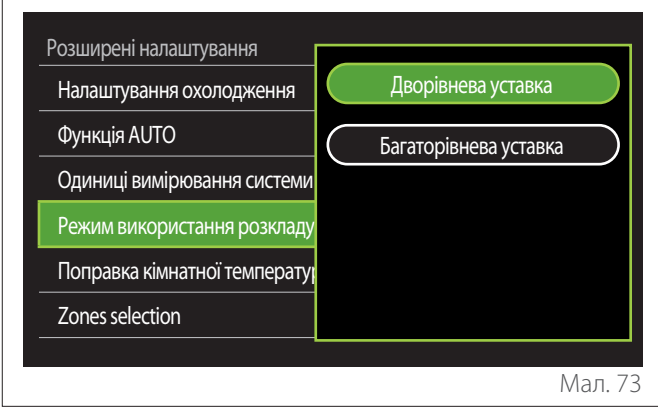

#### **2.11.11 Поправка кімнатної температури**

Параметр дозволяє коригувати температуру навколишнього середовища, виміряну приладом, в діапазоні (-5 °C; + 5 °C).

#### **2.11.12 Select the zones to manage**

На цій сторінці можна вибрати гідравлічні зони, які відображатимуться в меню "Zones management".

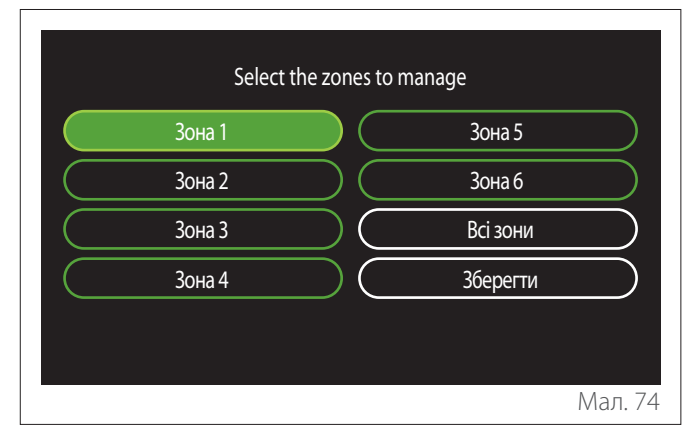

#### **2.12 Помилки та діагностичні повідомлення**

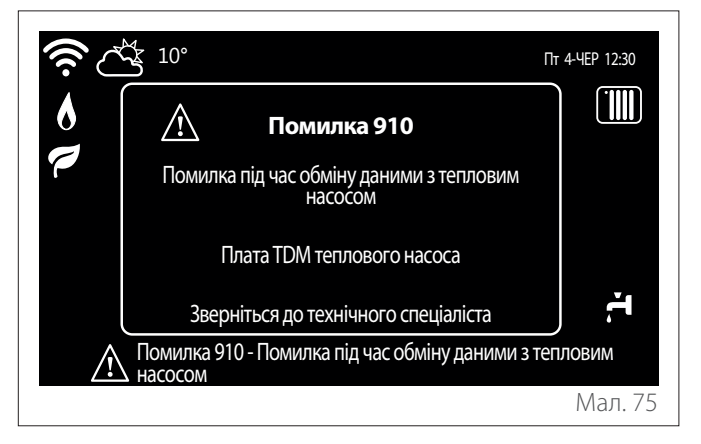

Діагностичні події (помилки, попереджувальні повідомлення тощо) відображаються через спливаюче вікно на головному екрані.

У спливаючому вікні відображається така інформація:

- Код помилки
- Опис помилки
- Пристрій/виріб, що згенерував помилку
- Будь-які дії для усунення помилки

Спливаюче вікно можна закрити, натиснувши кнопку назад

. Повідомлення про помилку залишатиметься видимим на головному екрані, де відображається піктограма помилки  $\bigwedge$ , код помилки та опис.

Вікно детальної інформації автоматично відкриється через одну хвилину, або його можна знову відкрити, натиснувши кнопку назад $\leftarrow$ 

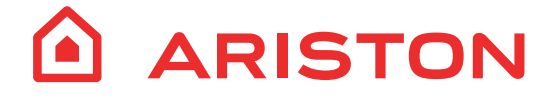

#### ARISTON THERMO GROUP

#### **АРІСТОН ТЕРМО Україна**

вул. БОЖЕНКА, 86 Є, 6 п. / Київ, 03150, Україна тел.: +38 044 496 25 18 / факс.: +38 044 496 25 12

ariston.com/ua